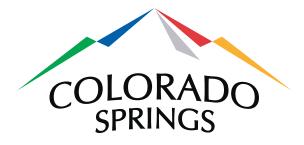

# **Online Campaign Finance Filing System**

e-File User Guide

## Office of the City Clerk City of Colorado Springs

Version 1.6

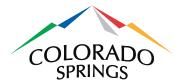

## **Table of Contents**

| <u>1</u>                                                          | INTRODUCTION                                                                                                    | 4                                                              |
|-------------------------------------------------------------------|----------------------------------------------------------------------------------------------------|----------------------------------------------------------------|
| <u>2</u>                                                          | OVERVIEW OF THE ONLINE CAMPAIGN FINANCE FILING SYSTEM                                                                                                    | 4                                                              |
| <u>3</u>                                                          | LOGGING IN                                                                                                    | 5                                                              |
| 3.1                                                               | Self-Registration                                                                                                    | 5                                                              |
| 3.2                                                               | CLERK REGISTRATION                                                                                                    | 7                                                              |
| 3.3                                                               | LOGGING IN                                                                                                    | 7                                                              |
| 3.4                                                               | Forgot Password                                                                                                    | 8                                                              |
| <u>4</u>                                                          | EDITING USER ACCOUNT INFORMATION                                                                                                    | 8                                                              |
| <u>5</u>                                                          | REQUESTING ASSOCIATION TO A CAMPAIGN                                                                                                    | 10                                                             |
| <u>6</u>                                                          | EDIT THE CAMPAIGN PROFILE                                                                                                    | 12                                                             |
| <u>7</u>                                                          | MANAGE AN E-FILING                                                                                                    | 14                                                             |
| 7.1                                                               | CREATING AN E-FILING                                                                                                    | 14                                                             |
| 7.2                                                               | PREVIEW E-FILING FORMS PRIOR TO SUBMITTAL                                                                                                    | 16                                                             |
| 7.3                                                               | UPDATING AN E-FILING                                                                                                    | 17                                                             |
| 7.4                                                               | CANCELLING AN INCOMPLETE E-FILING                                                                                                    | 18                                                             |
| <u>8</u>                                                          | FILING SCHEDULES                                                                                                    | 18                                                             |
| 8.1                                                               | <b>REPORT OF CONTRIBUTIONS &amp; EXPENDITURES</b>                                                                                                    | 18                                                             |
| 8.2                                                               | SCHEDULE A-1: ITEMIZED CONTRIBUTIONS STATEMENT (\$20 OR MORE)                                                                                                    | 18                                                             |
| 8.2.1                                                             | COMPLETING A-1 ONLINE                                                                                                    | 18                                                             |
| 8.2.2                                                             | UPLOADING A-1                                                                                                    | 19                                                             |
| 8.3                                                               | SCHEDULE A-2: STATEMENT OF NON-MONETARY CONTRIBUTIONS                                                                                                    |                                                                |
|                                                                   |                                                                                                    | 21                                                             |
| 8.3.1                                                             | COMPLETING A-2 ONLINE                                                                                                    | 21                                                             |
| 8.3.2                                                             | Completing A-2 online<br>Uploading A-2                                                                                                    | 21<br>22                                                       |
| 8.3.2<br><b>8.4</b>                                               | Completing A-2 online<br>Uploading A-2<br>Schedule B: Itemized Expenditures Statement (\$20 or More)                                                                                                    | 21<br>22<br><b>24</b>                                          |
| 8.3.2<br><b>8.4</b><br>8.4.1                                      | Completing A-2 online<br>Uploading A-2<br>Schedule B: Itemized Expenditures Statement (\$20 or More)<br>Completing Schedule B online                                                                                                    | 21<br>22<br><b>24</b><br>24                                    |
| 8.3.2<br><b>8.4</b><br>8.4.1<br>8.4.2                             | Completing A-2 online<br>Uploading A-2<br><b>Schedule B: Itemized Expenditures Statement (\$20 or More)</b><br>Completing Schedule B online<br>Uploading Schedule B                                                                                                    | 21<br>22<br><b>24</b><br>24<br>26                              |
| 8.3.2<br><b>8.4</b><br>8.4.1<br>8.4.2<br><b>8.5</b>               | Completing A-2 online<br>Uploading A-2<br>Schedule B: Itemized Expenditures Statement (\$20 or More)<br>Completing Schedule B online<br>Uploading Schedule B<br>Schedule C: Loans                                                                                                    | 21<br>22<br><b>24</b><br>24<br>26<br><b>28</b>                 |
| 8.3.2<br><b>8.4</b><br>8.4.1<br>8.4.2<br><b>8.5</b><br><b>8.6</b> | COMPLETING A-2 ONLINE<br>UPLOADING A-2<br>Schedule B: Itemized Expenditures Statement (\$20 or More)<br>Completing Schedule B online<br>Uploading Schedule B<br>Schedule C: Loans<br>Schedule D-1: Returned Contributions                                                                                                | 21<br>22<br>24<br>24<br>26<br>28<br>30                         |
| 8.3.2<br><b>8.4</b><br>8.4.1<br>8.4.2<br><b>8.5</b>               | Completing A-2 online<br>Uploading A-2<br>Schedule B: Itemized Expenditures Statement (\$20 or More)<br>Completing Schedule B online<br>Uploading Schedule B<br>Schedule C: Loans                                                                                                    | 21<br>22<br><b>24</b><br>24<br>26<br><b>28</b>                 |
| 8.3.2<br>8.4<br>8.4.1<br>8.4.2<br>8.5<br>8.6<br>8.7               | COMPLETING A-2 ONLINE<br>UPLOADING A-2<br>SCHEDULE B: ITEMIZED EXPENDITURES STATEMENT (\$20 OR MORE)<br>COMPLETING SCHEDULE B ONLINE<br>UPLOADING SCHEDULE B<br>SCHEDULE C: LOANS<br>SCHEDULE D-1: RETURNED CONTRIBUTIONS<br>SCHEDULE D-2: RETURNED EXPENDITURES                                                         | 21<br>22<br>24<br>24<br>26<br>28<br>30<br>32                   |
| 8.3.2<br>8.4<br>8.4.1<br>8.4.2<br>8.5<br>8.6<br>8.7<br>8.8        | COMPLETING A-2 ONLINE<br>UPLOADING A-2<br>SCHEDULE B: ITEMIZED EXPENDITURES STATEMENT (\$20 OR MORE)<br>COMPLETING SCHEDULE B ONLINE<br>UPLOADING SCHEDULE B<br>SCHEDULE C: LOANS<br>SCHEDULE D-1: RETURNED CONTRIBUTIONS<br>SCHEDULE D-2: RETURNED EXPENDITURES<br>SCHEDULE E: CLOSEOUT DISTRIBUTIONS                   | 21<br>22<br>24<br>24<br>26<br>28<br>30<br>32<br>33             |
| 8.3.2<br>8.4<br>8.4.1<br>8.4.2<br>8.5<br>8.6<br>8.7<br>8.8<br>9   | COMPLETING A-2 ONLINE<br>UPLOADING A-2<br>SCHEDULE B: ITEMIZED EXPENDITURES STATEMENT (\$20 OR MORE)<br>COMPLETING SCHEDULE B ONLINE<br>UPLOADING SCHEDULE B<br>SCHEDULE C: LOANS<br>SCHEDULE D-1: RETURNED CONTRIBUTIONS<br>SCHEDULE D-2: RETURNED EXPENDITURES<br>SCHEDULE E: CLOSEOUT DISTRIBUTIONS<br>AMEND A FILING | 21<br>22<br>24<br>24<br>26<br>28<br>30<br>32<br>33<br>33<br>34 |

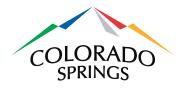

| <u>11</u> | SEARCH FILINGS AND DOWNLOAD FILING DATA          | 37       |
|-----------|--------------------------------------------------|----------|
|           | Search and Download<br>View Campaign Information | 37<br>41 |

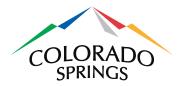

## 1 Introduction

This user guide provides step-by-step instructions for the general public and for E-filers to use the City of Colorado Springs Online Campaign Finance Filing System. No registration is required for general users who only wish to search for filed reports, download data associated with those reports or to request notifications of changes to elections or campaigns. E-filers, those submitting filings on behalf of candidates or committees, must register with the City Clerk's Office. The Online Campaign Finance Filing System can be accessed at https://www.springsgov.com/CampaignFinance.

The Online Campaign Finance Filing System is intended to allow E-filers to electronically submit forms in compliance with City Code section 5.2.101 through section 5.2.105, as well as City Code section 5.2.201 through section 5.2.211. See the City Code at <u>coloradosprings.gov/citycode</u> for specific requirements.

Please note filing online is not required, but is strongly encouraged. Paper filings may also be submitted to the City Clerk's Office at 30 S. Nevada Ave., Suite 101, Colorado Springs, CO 80903.

This user guide is available for download. Look in the lower, right-hand corner of any webpage in the Online Campaign Finance Filing System. If you have feedback regarding this user guide, please email to **Elections@coloradosprings.gov** so we can incorporate your suggestions in future revisions.

## 2 Overview of the Online Campaign Finance Filing System

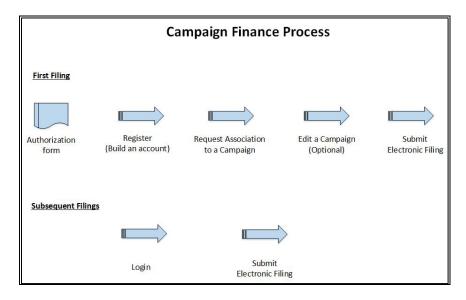

Figure 1 – Campaign Finance Process Diagram

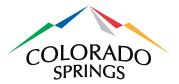

The Online Campaign Finance Filing System allows individuals who submit filings for campaigns to submit forms electronically. In order to obtain full access to the online system, E-filers first need to submit a <u>Campaign Finance Electronic Filing Authorization</u> form to the City Clerk's Office. This form requests authorization to file on behalf of a candidate or committee. The form must be signed by either the candidate or an authorized representative of a committee.

Once the City Clerk's Office has received and approved the <u>Campaign Finance Electronic Filing</u> <u>Authorization</u> form, user accounts will be created in the online system and associated with their authorized campaign. Once an account is established, E-filers will have the ability to update campaign information, like address and financial institution information required for electronic filings. E-filers can also update campaign contact information, like website, email address and phone number.

E-filers will use the online system to complete forms and schedules that make up a filing. Once a filing has been submitted, it will be immediately available for viewing by the general public. Filings can also be amended at any time.

All users, with or without a user account, can view campaign information, search for filed reports, download data for filed reports and sign up for email notifications.

The City Clerk's Office will establish the elections, reporting periods, candidates, committees and ballot items (both races and issues) for each election. The City Clerk's Office also has the ability to transfer ending balance funds from previous elections to a current election.

## 3 Logging in

This section contains instructions for registering, logging in and resetting passwords. E-filers can set up their own online accounts and edit them at any point. The City Clerk's Office can also access/edit E-filer accounts but cannot access security information such as passwords.

#### 3.1 Self-Registration

First time users can register online, but will need to submit a <u>Campaign Finance</u> <u>Electronic Filing Authorization</u> form. This form must be <u>signed by a candidate</u>, or in the case of an issue or political committee, <u>signed by the representative of that committee</u>. There is a link to this form on the Registration page. Users will not be able to submit online filings until the signed authorization form is received and approved by the City Clerk's Office. Users may also request to be associated to a particular campaign. The request will remain in "Pending" status until the authorization form is processed.

These steps should be followed to log in for the first time:

1) Click on the **Register** link in the top right-hand corner of the Campaign Finance Home page.

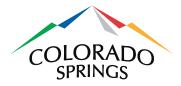

| CAMPAIGN FINANCE HOME HELP CONTACT                                                                                                    | Register Log in                      |
|----------------------------------------------------------------------------------------------------|--------------------------------------|
|                                                                                                    |                                      |
| Welcome to the City of Colorado Springs Campaign Finance Application                                                                                                    |                                      |
| The City of Colorado Springs requires disclosure of information relating to campaign finance. Candidates, candidate committees, issue committees, the disclosure statements. See City Code sections 5.2.201 through section 5.2.211 for more detailed information.                                                                                                    | and political committees must file   |
| There are no limits on the amount of contributions to a candidate or committee. However, all contribution sources for candidates, candidate committees are required to disclose periodically a "Report of Contributions and Expenditures."                                                                                                    | ees, political committees, and issue |
| The threshold that triggers the requirement to file is very low. Once a candidate or a committee has expenditures OR receipts of \$20 dollars or more<br>is required for ALL reporting periods. Later reporting periods may not have any expenditures or receipts, but reporting is still required. The threshold<br>\$200. Once reporting is required, candidates and committees must report all contributions and expenditures. Contributions and expenditures of \$20 dollars or<br>Specific information about each contributor must be reported. Loans must also be reported. | for issue committees is higher at    |
| If you are not sure whether a contribution must be reported, it is advisable to report it. There is no harm in over reporting.                                                                                                    |                                      |
| Current election information is available at http://coloradosprings.gov/election/                                                                                                    |                                      |
| Public/Media                                                                                                    |                                      |
| Sign-up for Email Notifications                                                                                                    |                                      |
| Reports and Data                                                                                                    |                                      |
| Search Filings and Download Filing Data                                                                                                    |                                      |
|                                                                                                    |                                      |
| © 2014 - City of Colorado Springs - Campaign Finance For addition                                                                                                    | hal help please read the User Guide  |

- Click on the authorization form link to download the <u>Campaign Finance</u> <u>Electronic Filing Authorization</u> form. This PDF has fillable fields, so you can enter everything except for the signature. You will need to print out the form for an ink signature before submitting to the City Clerk's Office.
- 3) Complete all fields and click on the **Register** button. Keep in mind that the phone and email information is provided for the City Clerk's Office to contact you directly. It will not be shown anywhere on the website.

| Register<br>Candidates/Committees                                  | j                                                                                                    |
|--------------------------------------------------------------------|----------------------------------------------------------------------------------------------------|
|                                                                    | electronically or to allow another to file electronically on their behalf, the Candidate or Committee representative will need to complete an authorization<br>of file with the city clerk's office. |
| Campaign Finance Electronic                                        |                                                                                                    |
| Public/Media                                                       |                                                                                                    |
| Sign-up for email notifications<br>Search filings & Download filin | g data                                                                                                    |
| Create a new account                                               |                                                                                                    |
| First Name                                                         |                                                                                                    |
| Last Name                                                          |                                                                                                    |
| Phone                                                              | L. C. C. C. C. C. C. C. C. C. C. C. C. C.                                                                                                    |
| Email                                                              | 2                                                                                                    |
| Confirm Email                                                      | 3                                                                                                    |
| Security Question                                                  |                                                                                                    |
| Security Answer                                                    |                                                                                                    |
| Password                                                           |                                                                                                    |
| Confirm password                                                   |                                                                                                    |
| _                                                                  | Register                                                                                                    |

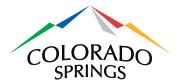

4) You will be taken back to the Home page, where your login name will be displayed in the upper right-hand corner of the page:

| CAMPAIGN FINANCE           | HOME    | ABOUT    | CONTACT                     | Logged in as Sue Smith | Log off |
|----------------------------|---------|----------|-----------------------------|------------------------|---------|
| Welcome to the City of Col | orado S | prings C | ampaign Finance Application | /                      |         |

#### 3.2 Clerk Registration

If a user submits a <u>Campaign Finance Electronic Filing Authorization</u> form, signed by a candidate or representative of a committee, but does not complete the online registration, the City Clerk's Office will complete the registration. In this case, the user will receive the following email, with a link to complete the process.

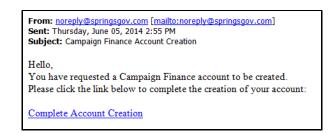

## 3.3 Logging in

 Registered users can click on the Log in link in the upper right-hand corner of the Home page. When the following page appears, complete both fields and click on the Log in button. You will be taken to the Campaign Finance Home page. Please note after 1 hour of inactivity, users will automatically be logged out of the system.

| CAMPAIGN FIN                 | АЛСЕ НОМЕ                | HELP CONTAG | т |                         | Register       | Log in     |
|------------------------------|--------------------------|-------------|---|-------------------------|----------------|------------|
| Log in                       |                          |             |   |                         |                |            |
| Use a local account to       | o log in.                |             |   | _                       |                |            |
| Email                        |                          |             |   |                         |                |            |
| Password                     |                          |             |   |                         |                |            |
|                              | Remember me?             |             |   |                         |                |            |
| Log                          | in                       |             |   |                         |                |            |
| Register if you don't have a | local account. Forgot Pa | ssword?     |   |                         |                |            |
| © 2014 - City of Colorado S  | Springs - Campaign Finar | ice         |   | For additional help ple | ase read the L | Jser Guide |

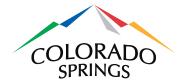

## 3.4 Forgot Password

1) To reset a forgotten password, click on the **Forgot Password?** link at the bottom of the Log in page.

| CAMPAIG             | I FINANCE HOME HELP CONTACT                                 | Register       | Log in     |
|---------------------|-------------------------------------------------------------|----------------|------------|
| Log in              |                                                             |                |            |
| Use a local acc     | count to log in.                                            |                |            |
| Email               |                                                             |                |            |
| Password            |                                                             |                |            |
|                     | Remember me?                                                |                |            |
| Register if you don | Log in that a local account. Forgot Password?               |                |            |
| © 2014 - City of Co | slorado Springs - Cardaign Finance For additional help plea | ase read the U | Jser Guide |

2) Enter your email address and click on the **Continue** button.

| CAMPAIGN FINANCE HOME HELP CONTACT                   | Register                              | Log in     |
|------------------------------------------------------|---------------------------------------|------------|
| Forgot your password?                                |                                       |            |
| © 2014 - City of Colorado Springs - Campaign Finance | For additional help please read the U | Jser Guide |

3) You will be prompted to enter the answer to the security question you created during initial registration. Then click on the **Reset Password** button. You will receive an email with instructions to reset your password.

| Question and<br>Question<br>Answer | Answer<br>superman's weakness<br>Reset Password |                                    |               |
|------------------------------------|-------------------------------------------------|------------------------------------|---------------|
| © 2014 - City of Colorado Spr      | ngs - Campaign Finance                          | For additional help please read th | ne User Guide |

## 4 Editing User Account Information

The Manage Account page is used to make changes to your E-filer account.

1) After logging in, click on your name in the upper right-hand corner of the Home page. You will be taken to the Manage Account page.

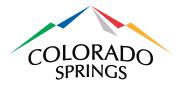

| CAMPAIGN FINA                | ANCE HOME HELP CONTACT   | Logged in as Sue Smith Log off                 |
|------------------------------|--------------------------|------------------------------------------------|
| Manage Acco                  | unt.                     |                                                |
| First Name                   | Sue                      |                                                |
| Last Name                    | Smith                    |                                                |
| Phone                        | 7192223333               |                                                |
| Email                        | ssmith@efiler.com        |                                                |
| Security Question            | superman's weakness      |                                                |
| Security Answer              | kryptonite               |                                                |
|                              | Edit Change Password     |                                                |
| © 2014 - City of Colorado Sp | rings - Campaign Finance | For additional help please read the User Guide |

2) Click on the **Edit** button to go the Edit page. Edit your information as needed and click on the **Save** button. You must confirm your email address to save. Keep in mind that the phone and email information is provided for the City Clerk's Office to contact you directly. It will not be shown anywhere on the website.

| CAMPAIGN FINA                       | NCE HOME HELP CONTACT   | Logged in as Sue Smith              | Log off    |
|-------------------------------------|-------------------------|-------------------------------------|------------|
| Edit Account<br>Edit EFiler Account |                         |                                     |            |
| First Name                          | ßue                     |                                     |            |
| Last Name                           | Smith                   |                                     |            |
| Phone                               | <b>t</b> 7192223333     |                                     |            |
| Email                               | ssmith@efiler.com       |                                     |            |
| Confirm Email                       | 2                       |                                     |            |
| Security Question                   | superman's weakness     |                                     |            |
| Security Answer                     | kryptonite              |                                     |            |
|                                     | Save                    |                                     |            |
| © 2014 - City of Colorado Spr       | ings - Campaign Finance | For additional help please read the | User Guide |

3) Or click on the **Change Password** button on the Manage Account page if you need to change your password.

| CAMPAIGN FINA                                                         | NCE НОМЕ             | HELP | CONTACT |   | Logged in as Sue Smith              | Log off    |
|-----------------------------------------------------------------------|----------------------|------|---------|---|-------------------------------------|------------|
| Manage Accou<br>You're logged in as ssmith@et<br>Change Password Form | filer.com            |      |         |   |                                     |            |
| Current password                                                      |                      |      |         |   |                                     |            |
| Confirm new password                                                  | Change password      |      |         |   |                                     |            |
| © 2014 - City of Colorado Spri                                        | ngs - Campaign Finar | nce  |         | I | For additional help please read the | User Guide |

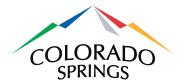

4) After clicking on the **Change Password** button, you will see confirmation text appear. Click on the **Home** link at the top of the page after changing your password.

| CAMPAIGN FINAN                                                                                             | СЕ номе             | HELP | CONTACT | Logged in as Sue Smith                | Log off    |
|----------------------------------------------------------------------------------------------------|---------------------|------|---------|---------------------------------------|------------|
| Manage Account<br>Your password has been change<br>You're logged in as ssmith@efil<br>Change Password Form | d. 🗲                | -    |         |                                       |            |
| Current password                                                                                           |                     |      |         |                                       |            |
| Confirm new password                                                                                       | Change password     |      |         |                                       |            |
| © 2014 - City of Colorado Spring                                                                           | is - Campaign Finar | ice  |         | For additional help please read the U | lser Guide |

## 5 Requesting Association to a Campaign

E-filers must submit a request to be associated to a particular campaign. This is a prerequisite to editing campaign profiles or to creating electronic filings.

1) On the Home page, click on the **Request Campaign Associations** link.

| CAMPAIGN FINANCE HOME HELP CONTA                                                                                                    | CT Logged in as Sue Smith Log off                                                                                                    |
|----------------------------------------------------------------------------------------------------|----------------------------------------------------------------------------------------------------|
| Welcome to the City of Colorado Springs Campai                                                                                                    | gn Finance Application                                                                                                    |
| The City of Colorado Springs requires disclosure of information relating to<br>the disclosure statements. See City Code sections 5.2.201 through section  | campaign finance. Candidates, candidate committees, issue committees, and political committees must file n 5.2.211 for more detailed information.                                                                                                    |
| There are no limits on the amount of contributions to a candidate or comm<br>committees are required to disclose periodically a "Report of Contributions" | ittee. However, all contribution sources for candidates, candidate committees, political committees, and issue<br>s and Expenditures."                                                                                                    |
| is required for ALL reporting periods. Later reporting periods may not have                                                                               | lidate or a committee has expenditures OR receipts of \$20 dollars or more during the election cycle, reporting<br>any expenditures or receipts, but reporting is still required. The threshold for issue committees is higher at<br>all contributions and expenditures. Contributions and expenditures of \$20 or greater must be itemized.<br>also be reported. |
| If you are not sure whether a contribution must be reported, it is advisable                                                                              | to report it. There is no harm in over reporting.                                                                                                    |
| Current election information is available at http://coloradosprings.gov/elect                                                                             | ion/                                                                                                    |
| Campaign Maintenance                                                                                                    |                                                                                                    |
| Request Campaign Associations                                                                                                    |                                                                                                    |
| Manage Campaigns & Filings                                                                                                    |                                                                                                    |
| Public/Media                                                                                                    |                                                                                                    |
| Sign-up for Email Notifications                                                                                                    |                                                                                                    |
| Reports and Data                                                                                                    |                                                                                                    |
| Search Filings and Download Filing Data                                                                                                    |                                                                                                    |
| © 2014 - City of Colorado Springs - Campaign Finance                                                                                                    | For additional help please read the User Guide                                                                                                    |

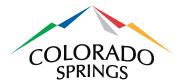

2) On the Manage Campaign Associations page, select the election you wish to be associated with from the dropdown list. If the desired election is not listed, it is not an active election as defined by the City Clerk's Office, and therefore an association cannot be created. Click on the **Create New Request** link after selecting the correct election.

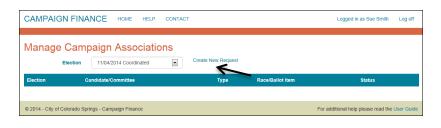

3) Complete the necessary fields on the Create Campaign Association Request page and click on the Create button. If the Race or Candidate/Committee selections in the dropdown lists are not the desired ones, you may type information into the Other fields. In the example shown below, a Candidate association is being requested.

| CAMPAIGN FINANCE H                           | ME HELP CONTACT                             | Logged in as Sue Smith          | Log off    |
|----------------------------------------------|---------------------------------------------|---------------------------------|------------|
| Create Campaign Ass                          | ociation Request for 10/17/2014 Special Ele | ction                           |            |
| Туре                                         | Candidate                                   |                                 |            |
| Race                                         |                                             |                                 |            |
| Other Race (not in list)                     |                                             |                                 |            |
| Candidate                                    |                                             |                                 |            |
| Other Candidate (not in list)                |                                             |                                 |            |
|                                              | Create Cancel                               |                                 |            |
| © 2014 - City of Colorado Springs - Campaign | Finance For                                 | additional help please read the | User Guide |

Notice in this example that the type of association being requested is Committee, which defaults to an Issue Committee.

| CAMPAIGN FINANCE HC                          | DME HELP CONTACT |                 |                 | Logged in as test girl         | Log off    |
|----------------------------------------------|------------------|-----------------|-----------------|--------------------------------|------------|
| Create Campaign Ass                          | sociation Reque  | st for 01/02/20 | )15 General Ele | ction                          |            |
| Туре                                         | Committee        |                 |                 |                                |            |
| Committee                                    |                  |                 |                 |                                |            |
| Other Committee (not in list)                |                  |                 |                 |                                |            |
| Other Committee Type                         | Issue            |                 |                 |                                |            |
| Ballot Item                                  |                  |                 |                 |                                |            |
| Other Ballot Item (not in list)              |                  |                 |                 |                                |            |
|                                              | Create Cancel    |                 |                 |                                |            |
| © 2014 - City of Colorado Springs - Campaign | Finance          |                 | For a           | iditional help please read the | User Guide |

If instead a Political Committee is selected (shown below), notice the Ballot item is no longer required.

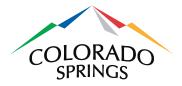

| CAMPAIGN FINANCE                             | DME HELP CONTACT      | Logged in as test girl                 | Log off  |
|----------------------------------------------|-----------------------|----------------------------------------|----------|
| Create Campaign Ass                          | sociation Request for | 01/02/2015 General Election            |          |
| Туре                                         | Committee             |                                        |          |
| Committee                                    | •                     |                                        |          |
| Other Committee (not in list)                |                       |                                        |          |
| Other Committee Type                         | Political             | )                                      |          |
|                                              | Create Cancel         |                                        |          |
| © 2014 - City of Colorado Springs - Campaigr | Finance               | For additional help please read the Us | er Guide |

4) Your request will be reflected as having a Pending status until the City Clerk approves it. Approval is obtained by submitting a <u>Campaign Finance Electronic Filing Authorization</u> form <u>signed by a candidate or representative of a committee</u>. Once approved, the status will change to Open. Clicking on the **Remove** link will delete your request. To create another request, select another election from the dropdown list and click on the **Create New Request** link. E-filers must submit a <u>Campaign Finance Electronic Filing</u> <u>Authorization</u> form <u>signed by a candidate or representative of a committee</u>, corresponding to each association request.

| Manage Cam         | paign Associations     |                    |                  |         |        |
|--------------------|------------------------|--------------------|------------------|---------|--------|
| Election           | 11/04/2014 Coordinated | Create New Request |                  |         |        |
| Election           | Candidate/Committee    | Туре               | Race/Ballot Item | Status  |        |
| 10/17/2014 Special | Peter Parker           | Candidate          | city clerk       | Pending | Remove |

5) Requests will usually be approved or denied within 3 business days. Notification will be sent to the e-mail address on file. Once approved, E-filers will be considered active users, and have the ability to edit accounts, edit associated campaigns and submit electronic filings.

## 6 Edit the Campaign Profile

E-filers need to edit the detailed information of the campaign profile once their association is active. The information is required for completed filings. This also provides contact information to the public for the campaign (phone, address, email, website, etc.) **This should be the first thing you do after your campaign association is approved.** 

1) Click on the **Manage Campaigns & Filings** link on the Home page.

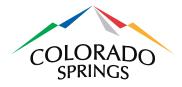

| CAMPAIGN FINANCE HOME HELP CONTACT                                                                                                    | Logged in as Sue Smith Log off                                          |
|----------------------------------------------------------------------------------------------------|-------------------------------------------------------------------------|
| Welcome to the City of Colorado Springs Campaign Finance Application                                                                                                    |                                                                         |
| The City of Colorado Springs requires disclosure of information relating to campaign finance. Candidates, candidat<br>the disclosure statements. See City Code sections 5.2.201 through section 5.2.211 for more detailed information.                                                                                                    | te committees, issue committees, and political committees must file     |
| There are no limits on the amount of contributions to a candidate or committee. However, all contribution sources f<br>committees are required to disclose periodically a "Report of Contributions and Expenditures."                                                                                                    | for candidates, candidate committees, political committees, and issue   |
| The threshold that triggers the requirement to file is very low. Once a candidate or a committee has expenditures of<br>is required for ALL reporting periods. Later reporting periods may not have any expenditures or receipts, but report<br>\$200. Once reporting is required, candidates and committees must report all contributions and expenditures. Contr<br>Specific information about each contributor must be reported. Loans must also be reported. | ting is still required. The threshold for issue committees is higher at |
| If you are not sure whether a contribution must be reported, it is advisable to report it. There is no harm in over rep                                                                                                    | orting.                                                                 |
| Current election information is available at http://coloradosprings.gov/election/                                                                                                    |                                                                         |
| Campaign Maintenance                                                                                                    |                                                                         |
| Request Campaign Associations                                                                                                    |                                                                         |
| Manage Campaigns & Filings                                                                                                    |                                                                         |
| Public/Media                                                                                                    |                                                                         |
| Sign-up for Email Notifications                                                                                                    |                                                                         |
| Reports and Data                                                                                                    |                                                                         |
| Search Filings and Download Filing Data                                                                                                    |                                                                         |
| © 2014 - City of Colorado Springs - Campaign Finance                                                                                                    | For additional help please read the User Guide                          |
|                                                                                                    |                                                                         |

2) On the Manage Campaign Profiles page, click on the **Edit** link for the correct campaign.

| CAMPAIGN FINANCE                        | HOME HELP      | CONTACT   |                  | Logge             | d in as Sue Smith     | Log off    |
|-----------------------------------------|----------------|-----------|------------------|-------------------|-----------------------|------------|
| Manage Campaign                         | Profiles       |           |                  |                   |                       |            |
| Election                                | Name           | Туре      | Race/Ballot Item | Status            |                       |            |
| 10/17/2014 Special                      | Peter Parker   | Candidate | city clerk       | Open              | Edit   Filings        |            |
|                                         |                |           |                  | /                 | 1                     |            |
| © 2014 - City of Colorado Springs - Can | npaign Finance |           |                  | For additional he | elp please read the U | Jser Guide |

3) The Edit Campaign Profile page has fields for addresses, web site and financial institution information. The Campaign Address and Financial Institution Address information is used when generating the Report of Contributions & Expenditures. Mailing Address and campaign contact information (web site, email, phone) are optional. These can be entered for use by the general public. Clicking on the Save button will return you to the Manage Campaign Profiles page.

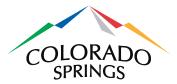

| CAMPAIGN FINA                     | NCE HOME HELP C            | CONTACT                                          |                                                               |
|-----------------------------------|----------------------------|--------------------------------------------------|---------------------------------------------------------------|
| Edit Campaigr<br>Campaign Address | n Profile.                 | Campaign Web Site<br>Address<br>Campaign Contact | http://lucasfilm.com/skywalker-ranch     george@lucasfilm.com |
| Street                            | Skywalker Ranch Rd Nicasio | Email<br>Campaign Contact<br>Phone               | <b>%</b> 7193855113                                           |
| State                             | CA <b>Zip Code</b> 94946   | Financial Institution Add                        | dress                                                         |
| Mailing Address                   |                            | Financial Institution<br>Name                    | Mountain View Bank                                            |
| Street                            | PO Box C3P0                | Street                                           | 24 S Weber St                                                 |
| City                              | Novato                     | City                                             | Colorado Springs                                              |
| State                             | CA <b>Zip Code</b> 94948   | State                                            | CO 🔽 Zip Code 80903                                           |

## 7 Manage an E-Filing

Reporting periods are created by the City Clerk's Office. The designated time to file – known as the filing period – is usually the five days at the end of a reporting period. You may create and e-filing once the filing period has begun. Please refer to <u>www.ColoradoSprings.gov/Election</u> for specific details and exceptions on filing dates (holidays, etc.).

## 7.1 Creating an E-filing

1) On the Home page, click on the Manage Campaigns & Filings link.

| CAMPAIGN FINANCE HOME HELP CONTACT                                                                                                    | Logged in as Sue Smith Log off                        |
|----------------------------------------------------------------------------------------------------|-------------------------------------------------------|
| Welcome to the City of Colorado Springs Campaign Finance Application                                                                                                    |                                                       |
| The City of Colorado Springs requires disclosure of information relating to campaign finance. Candidates, candidate committees,<br>the disclosure statements. See City Code sections 5.2.201 through section 5.2.211 for more detailed information.                                                                                                    | issue committees, and political committees must file  |
| There are no limits on the amount of contributions to a candidate or committee. However, all contribution sources for candidates,<br>committees are required to disclose periodically a "Report of Contributions and Expenditures."                                                                                                    | candidate committees, political committees, and issue |
| The threshold that triggers the requirement to file is very low. Once a candidate or a committee has expenditures OR receipts of 5<br>is required for ALL reporting periods. Later reporting periods may not have any expenditures or receipts, but reporting is still require<br>\$200. Once reporting is required, candidates and committees must report all contributions and expenditures. Contributions and ex<br>Specific information about each contributor must be reported. Loans must also be reported. | red. The threshold for issue committees is higher at  |
| If you are not sure whether a contribution must be reported, it is advisable to report it. There is no harm in over reporting.                                                                                                    |                                                       |
| Current election information is available at http://coloradosprings.gov/election/                                                                                                    |                                                       |
| Campaign Maintenance                                                                                                    |                                                       |
| Request Campaign Associations                                                                                                    |                                                       |
| Manage Campaigns & Filings                                                                                                    |                                                       |
| Public/Media                                                                                                    |                                                       |
| Sign-up for Email Notifications                                                                                                    |                                                       |
| Reports and Data                                                                                                    |                                                       |
| Search Filings and Download Filing Data                                                                                                    |                                                       |
| © 2014 - City of Colorado Springs - Campaign Finance                                                                                                    | For additional help please read the User Guid         |

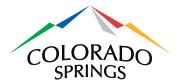

2) On the Manage Campaign Profiles page, click on the **Filings** link.

| CAMPAIGN FINAN                    | CE HOME HELP         | CONTACT   |                  | Logi           | ged in as Sue Smith Log off      |
|-----------------------------------|----------------------|-----------|------------------|----------------|----------------------------------|
| Manage Campa                      | aign Profiles        |           |                  |                |                                  |
| Election                          | Name                 | Туре      | Race/Ballot Item | Status         |                                  |
| 10/17/2014 Special                | Peter Parker         | Candidate | city clerk       | Open           | Edit   Filings                   |
|                                   |                      |           |                  |                | 7                                |
| © 2014 - City of Colorado Springs | s - Campaign Finance |           |                  | For additional | I help please read the User Guid |

3) On the Manage Filings page, the status of the filing for each reporting period is shown. When the date falls within the designated window, or is past due, a **Start** link will appear. Click on Start to go to the Create Filing for Campaign page.

| Manage Filings for 10/17/2014 Special Election |           |                  |             |        |            |              |           |
|------------------------------------------------|-----------|------------------|-------------|--------|------------|--------------|-----------|
| Candidate/Committee                            | Туре      | Reporting Period | Filing Type | Status | Created By | Submitted By | Submitted |
| Peter Parker                                   | Candidate | Four             | Regular     | Due    |            |              |           |
| Peter Parker                                   | Candidate | Three            | Regular     | Due    |            |              |           |
| Peter Parker                                   | Candidate | Two              | Regular     | Due    |            |              |           |
| Peter Parker                                   | Candidate | One              | Regular     | Due    |            |              | Star      |

4) On the Create Filing for Campaign page, complete the fields on the Report of Contributions & Expenditures. The first filing has a default starting balance of 0.00. If you have already submitted a filing, your ending balance carries over to the beginning balance of the next period. The next filing beginning balance *MUST* match the previous ending balance.

| Create Filing for Campaign 1<br>Period One                       | 0/17/2014 Spec                  | sial, Peter Parker, city clerk for Reporting   |
|------------------------------------------------------------------|---------------------------------|------------------------------------------------|
| For the Detailed Summary, the fields below are the non-calcu     | lated fields:                   |                                                |
| Funds on Hand at the Beginning of the Reporting<br>Period        | \$ 0.00                         |                                                |
| Total of Non-Itemized Contributions (\$19.99 or less)            | \$ 0.00                         |                                                |
| Number of Contributions of \$19.99 or Less                       | # 0                             |                                                |
| Total of Non-Itemized Expenditures (\$19.99 or less)             | \$ 0.00                         |                                                |
| Total of Other Receipts (Interest, Dividends, etc.)              | \$ 0.00                         |                                                |
| Is this the Final Filing?                                        |                                 |                                                |
| All the remaining fields will be calculated from their correspon | ding Schedules which you can ad | d on the next page:                            |
| Itemized Contributions \$20 or More                              |                                 | Schedule A-1                                   |
| Total Non-Monetary Contributions                                 |                                 | Schedule A-2                                   |
| Itemized Expenditures \$20 or More                               |                                 | Schedule B                                     |
| Loans Received                                                   |                                 | Schedule C                                     |
| Loan Repayments Made                                             |                                 | Schedule C                                     |
| Returned Contributions                                           |                                 | Schedule D-1                                   |
| Returned Expenditures                                            |                                 | Schedule D-2                                   |
| Closeout Distributions                                           |                                 | Schedule E (for final filings only)            |
|                                                                  | Start                           |                                                |
| © 2014 - City of Colorado Springs - Campaign Finance             |                                 | For additional help please read the User Guide |

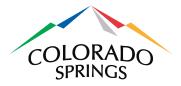

Note that the **Number of Contributions of \$19.99 or Less** field is to indicate a count of how many contributions were made, not the dollar amount.

If this is the final filing for a campaign, check the box **Is this the Final Filing?** A Schedule E – Closeout Distributions will need to be filed (see *Section 8.8* below).

5) After clicking on the Start button, you will be taken to the Create Filing (for the associated Reporting Period) page. To view the .pdf file of the report, click on the Report of Contributions and Expenditures title link. To edit fields just completed, click on the Edit link.

If this is the only form you are going to submit for the filing, click on the **Submit Filing** button. You will be asked if you are sure you're ready to submit.

To create another form for this filing, you will select the Schedule needed from the dropdown list and click on the **Add New Form** link. See the next section, *Filing Schedules*.

| CAMPAIGN FINAI                  | NCE HOME HELP CONTACT                                                                                | Logged in as Sue Smith Lo                                      | g off |
|---------------------------------|----------------------------------------------------------------------------------------------------|----------------------------------------------------------------|-------|
| Create Filing fo                | or the One Reporting Period for the<br>Schedule A-1: Itemized Contributions Statement (\$20 or More) | e 10/17/2014 Special Election<br>Add New Form Upload Schedules |       |
| Document Type                   | Detail                                                                                               | Donor Name                                                     |       |
| Report of C&E                   | Report of Contributions and Expenditures                                                             | Edit                                                           |       |
| Submit Filing Cancel            |                                                                                                    |                                                                |       |
| © 2014 - City of Colorado Sprir | gs - Campaign Finance                                                                                | For additional help please read the User                       | Guide |

## 7.2 Preview E-filing forms prior to submittal

1) A filing is considered InProgress until it is either submitted or cancelled. While a filing is InProgress, you may want to preview the forms to see how they will appear prior to submitting your filing. You can click on any of the forms in the Detail column to see the preview.

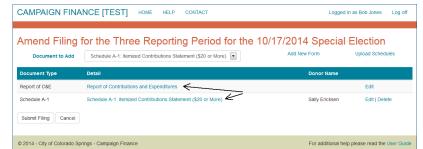

2) This will open a new window with a PDF preview of the form. For example, a Report of Contributions and Expenditures looks like this (be aware that the campaign information entered in Section 6 above, populates the top of this form):

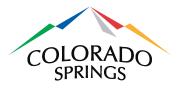

| REPORT OF CONTRIBUTION:<br>EXPENDITURES                | S AND                    | COLORADO<br>SPRINGS<br>OLYMPIC CITY USA |
|--------------------------------------------------------|--------------------------|-----------------------------------------|
| Full Name of Committee/Person:                         |                          |                                         |
|                                                        | As Shown on Registration |                                         |
|                                                        |                          |                                         |
| Address of Committee/Person                            |                          |                                         |
| Address of Committee/Person<br>City, State & Zip Code: |                          |                                         |
|                                                        |                          |                                         |
| City, State & Zip Code:                                |                          |                                         |
| City, State & Zip Code:<br>Committee Type:             |                          |                                         |

3) For forms with multiple entries (i.e. Schedule A-1, A-2, B, D-1 and D-2), click on any of the detail items will show the complete form with all detail lines.

|                  | Schedule A -1 - It        | emized Contributions Statement (\$20 or More) |
|------------------|---------------------------|-----------------------------------------------|
|                  | of Committee/Person:      | George Lucas                                  |
| Please Prin      |                           | ion page for Schedule "A" before completing!  |
| 1. Name (Last,   |                           | Ericksen, Sally                               |
| 2. Address:      |                           | 30 s nevada ave                               |
| 3. City/State/Zi | p:                        | colorado springs, CO, 80903                   |
| 4. Description:  |                           | personal check                                |
| 5. Employer (m   | nandatory if employed):   |                                               |
| 6. Occupation    | (mandatory if employed):  |                                               |
| 7. Date Accept   | ed:                       | 05/12/2014                                    |
| 8. Aggregate A   | mount this Election Cycle | e: \$456.00                                   |
| 9. Contribution  | Amount this Reporting P   | Period: \$456.00                              |
| 1. Name (Last,   | First):                   | Chaplin, Harold                               |
| 2. Address:      |                           | 30 s nevada ave                               |
| 3. City/State/Zi | p:                        | colorado springs, CO, 80903                   |
| 4. Description:  |                           | Cash                                          |
| 5. Employer (m   | nandatory if employed):   |                                               |
| 6. Occupation    | (mandatory if employed):  | Retired                                       |
| 7. Date Accept   | ed:                       | 05/30/2014                                    |
| 8. Aggregate A   | mount this Election Cycle | e: \$295.00                                   |
| 9. Contribution  | Amount this Reporting P   | Period: \$95.00                               |

## 7.3 Updating an E-filing

 A filing is considered InProgress until it is either submitted or cancelled. You can suspend your work on a campaign finance filing as long as you have saved the current schedule. When you Log back in to the Campaign Finance Filing System and return to the Filings section, any unfinished filings will be shown as InProgress. Clicking the Update link allows you to continue your previous work.

| CAMPAIGN FINA             | ANCE +         | IOME HELP CO     | NTACT       |            |              |              |                  | Log of                   |
|---------------------------|----------------|------------------|-------------|------------|--------------|--------------|------------------|--------------------------|
| /lanage Filing            | gs for 1       | 0/17/2014 S      | pecial E    | lection    |              |              |                  |                          |
| Candidate/Committee       | Туре           | Reporting Period | Filing Type | Status     | Created By   | Submitted By | Submitted        |                          |
| Captain America           | Candidate      | Four             | Regular     | Due        |              |              |                  |                          |
| Captain America           | Candidate      | Three            | Regular     | Due        |              |              |                  |                          |
| Captain America           | Candidate      | Two              | Regular     | Due        |              |              |                  |                          |
| Captain America           | Candidate      | One              | Regular     | InProgress | Fidel Castro |              |                  | Update   Cancel Filing   |
|                           |                |                  |             |            |              |              |                  | 7                        |
| 2014 - City of Colorado S | prings - Campa | ign Finance      |             |            |              | F            | or addition help | please read the User Gui |

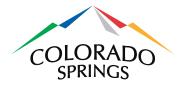

## 7.4 Cancelling an incomplete E-filing

1) If you wish to discard your InProgress filing, you can click the **Cancel Filing** link. After confirmation, your unsubmitted filing will no longer exist.

## 8 Filing Schedules

A filing must first be started by logging in, clicking on the **Manage Campaigns & Filings** button on the Home page, selecting the intended campaign from the Manage Campaign Profiles page, and then clicking on the **Filings** link on the Manage Filings page. The Report of Contributions & Expenditures must be completed before other Schedules can be added.

To start a new form, select the Schedule needed from the dropdown list and click on the **Add New Form** link. For all the forms, the information entered on the page is transcribed into a .pdf document.

#### 8.1 Report of Contributions & Expenditures

There is no need to select this form; it was created on the Start a New Filing page. It can, however, be edited at any time by clicking on the **Edit** link on the Manage Filings page.

# 8.2 Schedule A-1: Itemized Contributions Statement (\$20 or More)

This Schedule needs to be completed if there are itemized contributions of \$20 or more. It can be completed online, or a file can be uploaded by selecting the **Upload Schedules** link. Multiple Schedules can be created by uploading a file that lists them all. See *Section 8.2.2* below for instructions on uploading a file.

#### 8.2.1 Completing A-1 online

1) Select Schedule A-1 from the dropdown list on the Create (Amend) Filing page and click on the **Add New Form** link.

| CAMPAIGN FINAN                   | CE HOME HELP CONTACT                                                                          | l            | Logged in as Sue Smith Log off       |
|----------------------------------|-----------------------------------------------------------------------------------------------|--------------|--------------------------------------|
| Create Filing for                | r the One Reporting Period for the<br>schedule A-1: itemized Contributions Statement (\$20 or | Add Now Form | al Election<br>Upload Schedules      |
| Document Type                    | Detail                                                                                        | Donor N      | ame                                  |
| Report of C&E                    | Report of Contributions and Expenditures                                                      |              | Edit                                 |
| Submit Filing Cancel             |                                                                                               |              |                                      |
| © 2014 - City of Colorado Spring | s - Campaign Finance                                                                          | For addition | onal help please read the User Guide |

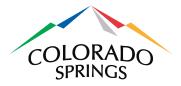

- Complete the fields and click on the Create and Return button. If you would like to add another Schedule A-1 to this filing, click on the Create and Add Another button instead.
  - i. For a company/corporate name, leave First Name blank and use Last Name for the company/corporate name
  - ii. Description should indicate the form of payment: Cash, Check, Money Order, etc.

| CAMPAIGN FINA                                | NCE HOME ABOUT CONTACT                          | Logged in as Super Man Log |
|----------------------------------------------|-------------------------------------------------|----------------------------|
| Create Sched                                 | ule A-1 for the June 1 Reporting Period for th  | ne 11/05/2014 General      |
| Election                                     |                                                 |                            |
| Donor First Name                             |                                                 |                            |
| Donor Last Name                              |                                                 |                            |
| Address                                      |                                                 |                            |
| City                                         |                                                 |                            |
| State                                        | Zip Code                                        |                            |
| Description                                  |                                                 |                            |
|                                              |                                                 |                            |
| Employer                                     |                                                 |                            |
| Occupation                                   |                                                 |                            |
| Date Accepted                                |                                                 |                            |
| Aggregate Amount this<br>Election Cycle      | \$                                              |                            |
| Contribution Amount<br>this Reporting Period | S                                               |                            |
|                                              | Create and Return Create and Add Another Cancel |                            |

3) You will be taken back to the Create (Amend) Filing page, where you can click on the **Submit Filing** button, or choose another Schedule to add to the filing.

| CAMPAIGN FINA                     | ANCE HOME HELP CONTACT                                        |                     | id in as test girl Log off |
|-----------------------------------|---------------------------------------------------------------|---------------------|----------------------------|
| Document to Add                   | Schedule A-1: Itemized Contributions Statement (\$20 or More) | Add New Form        | Upload Schedules           |
| Document Type                     | Detail                                                        | Donor Name          |                            |
| Report of C&E                     | Report of Contributions and Expenditures                      |                     | Edit                       |
| Schedule A-1 Submit Filing Cancel | Schedule A-1: Itemized Contributions Statement (\$20 or More) | Tom Thompson        | Edit   Delete              |
| © 2014 - City of Colorado Sp      | rings - Campaign Finance                                      | For additional help | please read the User Gui   |

#### 8.2.2 Uploading A-1

1) Click on the **Upload Schedules** link. Please note you may only upload schedules A-1, A-2 and B.

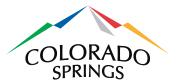

| CAMPAIGN F                     | INANCE HOM               | ABOUT CONTACT                            |                             |                              | Logged in as Super Man      | Log off |
|--------------------------------|--------------------------|------------------------------------------|-----------------------------|------------------------------|-----------------------------|---------|
|                                | <b>.</b>                 | ne 1 Reporting Per<br>Schedule A-1       | iod for the<br>Add New Form | 11/05/2014 (<br>Upload Sched |                             | ו       |
| Document Type                  | Detail                   |                                          |                             | Donor Fame                   |                             |         |
| Report of C&E                  | Report of Contribution   | ns and Expenditures                      |                             |                              | Edit                        |         |
| Schedule A-1 Submit Filing Can |                          | ed Contributions Statement (\$20 or More | 2)                          | Lex Luthor                   | (Created by Clerk)   Delete |         |
| © 2014 - City of Colorad       | do Springs - Campaign Fi | nance                                    |                             |                              |                             |         |

2) From the dropdown list, select Schedule A-1.

| CAMPAIGN FINA                  | NCE HOME HELP CONTACT                                         | Logged in as test girl              | Log off    |
|--------------------------------|---------------------------------------------------------------|-------------------------------------|------------|
| Upload Sched                   | ule Data                                                      |                                     |            |
| Document Type                  | Schedule A-1: Itemized Contributions Statement (\$20 or More) |                                     |            |
| File                           | Browse Upload File                                            |                                     |            |
|                                | Create Records Cancel                                         |                                     |            |
| © 2014 - City of Colorado Spri | ngs - Campaign Finance                                        | For additional help please read the | User Guide |

3) Click on the **Browse** button to find the correct file.

**Please note:** Only newer-format Microsoft Excel files (xlsx work, xls do not work) or comma delimited files can be uploaded. The .pdf forms found at http://coloradosprings.gov/election/ or Google Docs cannot be used to upload. The data in the file must also be in the correct format for it to be uploaded. Data that is missing or invalid will appear on the page highlighted in red and will **<u>not</u>** upload into the Online Campaign Finance Filing System. For Schedule A-1 the data file should have 12 columns, as described below:

- First name (leave this blank for a company name)
- Last name (or company name)
- Address
- City
- State
- Zip code
- Description
- Employer
- Occupation
- Date accepted
- Aggregate amount this election cycle
- Contribution amount this reporting period

Column headings should not be in the file for upload – only the data itself.

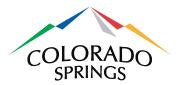

4) After selecting the correct file to upload, click on the **Upload File** button. An example upload is shown below. Note the lines highlighted in red; these records will not be uploaded until they are corrected in the file, and the file is uploaded again. Only those lines that are white will appear as Schedule A-1's.

| CAMPAIG    | IN FINAI   | NCE HOME             | HELP CONT         | ACT             |            |             |          | Loi     | gged in as test girl Log of |
|------------|------------|----------------------|-------------------|-----------------|------------|-------------|----------|---------|-----------------------------|
| Upload :   | Schedu     | ule Data             |                   |                 |            |             |          |         |                             |
| Docum      | ent Type   | Schedule A-1: Itemi: | zed Contributions | Statement (\$20 | or More) 💌 |             |          |         |                             |
|            | File       |                      |                   |                 | Browse     | Upload File | -        | _       |                             |
| Name       | Address    |                      | Comment           | Employer        | Occupation | Date        | Sum      | Amount  | Error                       |
| name name2 | 1234 stree | t, city, CO, 80908   | comment           | navy            | sailor     |             | \$550.00 | \$20.00 | Missing Date                |
| name name2 | 1234 stree | t, city, CO,         | comment           | navy            | sailor     | 06/26/2014  | \$800.00 | \$20.00 | Missing Zip Code            |
| name name2 | 5467 road  | , city, CO, 80908    | comment           | navy            | sallor     | 06/26/2014  | \$550.00 | \$20.00 |                             |
| name name2 | 1234 stree | t, city, CO, 80908   | comment           |                 | soldier    | 06/26/2014  | \$550.00 | \$20.00 |                             |
| name name2 | 1234 stree | t, city, CO, 80908   | comment           | navy            | sailor     |             | \$550.00 | \$20.00 | Missing Date                |
| name name2 | 1234 stree | t, city, CO,         | comment           | navy            | sailor     | 06/26/2014  | \$800.00 | \$20.00 | Missing Zip Code            |
| name name2 | 5467 road  | , city, CO, 80908    | comment           | navy            | sailor     | 06/26/2014  | \$550.00 | \$20.00 |                             |
| name name2 | 1234 stree | t, city, CO, 80908   | comment           |                 | soldier    | 06/26/2014  | \$550.00 | \$20.00 |                             |

5) The Schedule A-1 records can then be created by clicking on the **Create Records** button.

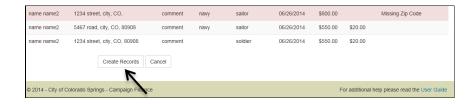

6) Back on the Create Filing page, submit the filing if it is complete, or continue adding other schedules.

## 8.3 Schedule A-2: Statement of Non-Monetary Contributions

This Schedule needs to be completed if there are non-monetary contributions, creating one form per donor. Schedule A-2's can be individually created by completing the page online, or multiple Schedules can be created by uploading a file that lists them all. See Section 8.3.2 below for uploading instructions.

#### 8.3.1 Completing A-2 online

1) Select Schedule A-2 from the dropdown list on the Create (Amend) Filing page and click on the **Add New Form** link.

| CAMPAIGN F              | INANCE                     | HOME  | HELP C         | CONTACT          |                       |           |              | Logged in as test girl | Log off |
|-------------------------|----------------------------|-------|----------------|------------------|-----------------------|-----------|--------------|------------------------|---------|
| Amend Filir<br>Election | ng for the                 | First | Repor          | rt Report        | ting Period           | l for the | e 11/04/201  | 14 Coordinat           | ed      |
| Election                |                            |       |                |                  |                       |           |              |                        |         |
|                         | ment Type to Add           | Sche  | edule A-2: Sta | atement of Non-M | onetary Contributions |           | Add New Form | Upload Scheo           | dules   |
|                         | ment Type to Add<br>Detall | Sche  | edule A-2: Sta | atement of Non-M | onetary Contributions |           | Add New Form |                        | dules   |

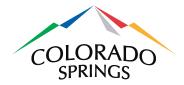

2) Complete the fields and click on the **Create and Return** button. If you would like to add another Schedule A-2 to this filing, click on the **Create and Add Another** button instead.

| Schedule A-2: Stateme                   | at of Non-Monotony Contributions                |             |
|-----------------------------------------|-------------------------------------------------|-------------|
|                                         | it of Non-Monetary Contributions                |             |
| Create for P3                           | Reporting Period for the 04/07/2015 Municip     | al Election |
| First Name                              |                                                 |             |
| Last Name or Business<br>Name           |                                                 |             |
| Street                                  |                                                 |             |
| City                                    |                                                 |             |
| State                                   | Zip Code                                        |             |
| Cash/Credit/Other                       |                                                 |             |
| Employer (mandatory if<br>employed)     |                                                 |             |
| Occupation (mandatory<br>if employed)   |                                                 |             |
| Date Provided                           |                                                 |             |
| Aggregate Amount this<br>Election Cycle | \$ 0.00                                         |             |
| Fair Market Value                       | \$ 0.00                                         |             |
|                                         | Create and Return Create and Add Another Cancel |             |

3) You will be taken back to the Create (Amend) Filing page, where you can click on the **Submit Filing** button, or choose another Schedule to add to the filing.

| CAMPAIGN FINAN                    | NCE HOME HELP CONTACT                                         |                   | ed in as test girl Log off   |
|-----------------------------------|---------------------------------------------------------------|-------------------|------------------------------|
| Document to Add                   | Schedule A-1: Itemized Contributions Statement (\$20 or More) | Add New Form      | Upload Schedules             |
| Document Type                     | Detail                                                        | Donor Name        |                              |
| Report of C&E                     | Report of Contributions and Expenditures                      |                   | Edit                         |
| Schedule A-2 Submit Filing Cancel | Schedule A-2: Statement of Non-Monetary Contributions         | Marco's Pizza     | Edit   Delete                |
| © 2014 - City of Colorado Sprir   | igs - Campaign Finance                                        | For additional he | Ip please read the User Guid |

#### 8.3.2 Uploading A-2

1) Click on the **Upload Schedules** link on the Create Filings page.

| CAMPAIGN FINA                   | NCE HOME HELP CONTACT                      | Logged in as test girl Log off                |
|---------------------------------|--------------------------------------------|-----------------------------------------------|
| Create Filing fo                | or the P2 Reporting Period for the 04/07/2 | Add New Form Upload Schedules                 |
| Document Type                   | Detail                                     | Donor Name                                    |
| Report of C&E                   | Report of Contributions and Expenditures   | Edit                                          |
| Submit Filing Cancel            |                                            |                                               |
| © 2014 - City of Colorado Sprir | igs - Campaign Finance                     | For additional help please read the User Guid |

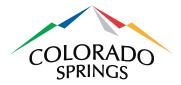

2) From the dropdown list, select Schedule A-2.

| CAMPAIGN FINA                  | NCE HOME HELP CONTACT                                         | Logged in as test girl Log off                 |
|--------------------------------|---------------------------------------------------------------|------------------------------------------------|
| Upload Sched                   | Le Data Schedule A-2: Statement of Non-Monetary Contributions |                                                |
| File                           | Create Records Cancel                                         |                                                |
| © 2014 - City of Colorado Spri | igs - Campaign Finance                                        | For additional help please read the User Guide |

3) Click on the **Browse** button to find the correct file.

<u>Please note:</u> Only newer-format Microsoft Excel files (xlsx work, xls do not work) or comma delimited files can be uploaded. Google Docs cannot be used to upload. The data in the file must also be in the correct format for it to be uploaded. Data that is missing or invalid will appear on the page highlighted in red, and will <u>not</u> upload into the Online Campaign Finance Filing System. For Schedule A-2 the data file should have 12 columns, as described below:

- First name
- Last name (or company name)
- Address
- City
- State
- Zip code
- Description
- Employer
- Occupation
- Date provided
- Aggregate amount
- Fair Market Value

Column headings should not be in the file to upload – only the data itself.

4) After selecting the correct file to upload, click on the **Upload File** button. An example upload is shown below. Note the lines highlighted in red; these records will not be uploaded until they are corrected in the original file, and the file is uploaded again. Only those lines that are white will appear as Schedule A-2's.

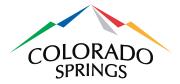

| - C        | ent Type  | Schedule A-2: Stateme | ant of blan biometer | Castributions |            |            |            |         |              |
|------------|-----------|-----------------------|----------------------|---------------|------------|------------|------------|---------|--------------|
| Docume     | File      | Schedule A-2. Statem  | ent of Non-Monetal   |               | Browse     | U          | pload File | K       |              |
| Name       | Address   |                       | Comment              | Employer      | Occupation | Date       | Sum        | Amount  | Error        |
| name name2 | 1234 stre | et, city, CO, 80908   | comment              | navy          | sailor     |            | \$550.00   | \$20.00 | Missing Date |
| name name2 | 1234 stre | et, city, CO, 80916   | comment              | navy          | sallor     | 06/26/2014 | \$800.00   | \$20.00 |              |
| name name2 | 5467 road | 1, city, CO, 80908    | comment              | navy          | sallor     | 06/26/2014 | \$550.00   | \$20.00 |              |
| name name2 | 1234 stre | et, city, CO, 80908   | comment              | army          | soldier    | 06/26/2014 | \$550.00   | \$20.00 |              |

5) The Schedule A-2 records can then be created by clicking on the **Create Records** button.

| Document to Add | Schedule A-1: Itemized Contributions Statement (\$20 or More) | Add New Form  | Upload Schedules |
|-----------------|---------------------------------------------------------------|---------------|------------------|
| ocument Type    | Detail                                                        | Donor Name    |                  |
| teport of C&E   | Report of Contributions and Expenditures                      |               | Edit             |
| ichedule A-2    | Schedule A-2: Statement of Non-Monetary Contributions         | Marco's Pizza | Edit   Delete    |
| chedule A-2     | Schedule A-2: Statement of Non-Monetary Contributions         | name name2    | Edit   Delete    |
| ichedule A-2    | Schedule A-2: Statement of Non-Monetary Contributions         | name name2    | Edit   Delete    |
| chedule A-2     | Schedule A-2: Statement of Non-Monetary Contributions         | name name2    | Edit   Delete    |

6) Back on the Create (Amend) Filing page, click on the **Submit Filing** button if it is complete, or continue adding other schedules.

## 8.4 Schedule B: Itemized Expenditures Statement (\$20 or More)

This Schedule needs to be completed if there are itemized expenditures of \$20 or more, creating one form per expenditure. Schedule B's can be individually created by completing the page online, or multiple Schedules can be created by uploading a file that lists them all.

#### 8.4.1 Completing Schedule B online

1) Select Schedule B from the dropdown list on the Create (Amend) Filing page and click on the **Add New Form** link.

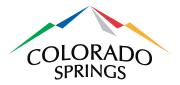

| CAMPAIGN FIN                | ANCE HOME HELP CONTACT           | ſ                                                         | l                 | .ogged in as test girl Log off    |
|-----------------------------|----------------------------------|-----------------------------------------------------------|-------------------|-----------------------------------|
|                             | for the P2 Reporting P           | Period for the 04/C<br>enditures Statement (\$20 or More) | 07/2015 Municipal | Election<br>Upload Schedules      |
| Document Type               | Detail                           |                                                           | Jonor Name        | e                                 |
| Report of C&E               | Report of Contributions and Expe | enditures                                                 |                   | Edit                              |
| Submit Filing Cancel        |                                  |                                                           |                   |                                   |
| © 2014 - City of Colorado S | prings - Campaign Finance        |                                                           | For additiona     | I help please read the User Guide |

2) Complete the fields and click on the **Create and Return** button. If you would like to add another Schedule B to this filing, click on the **Create and Add Another** button instead.

| CAMPAIGN FINA                 | NCE HOME HELP CONTACT                                  | Logged in as test girl    | Log off    |
|-------------------------------|--------------------------------------------------------|---------------------------|------------|
| Schedule B: Itemized E        | xpenditures Statement (\$20 or More)                   |                           |            |
| Create for P2                 | Reporting Period for the 04/07/2015 Municipal Election | 1                         |            |
| First Name                    |                                                        |                           |            |
| Last Name or Business<br>Name |                                                        |                           |            |
| Street                        |                                                        |                           |            |
| City                          |                                                        |                           |            |
| State                         | Zip Code                                               |                           |            |
| Purpose of Expenditure        |                                                        |                           |            |
| Date Expended                 | O9/23/2014     O9/23/2014                              |                           |            |
| Amount                        | \$ 0.00                                                |                           |            |
|                               | Create and Return Create and Add Another Cancel        |                           |            |
| © 2014 - City of Colorado Spr | ings - Campaign Finance For additiv                    | onal help please read the | User Guide |

 Note that if this filing was marked as "final" on the Report of Contributions and Expenditures page, then the Schedule B page contains an additional field – a Charitable Organization checkbox to indicate whether the expenditure was made to a charity.

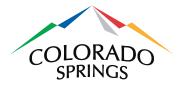

| CAMPAIGN FINA                 | ANCE HOME HELP CONTACT                                 | Logged in as test girl    | Log off    |
|-------------------------------|--------------------------------------------------------|---------------------------|------------|
| Schedule B: Itemized B        | Expenditures Statement (\$20 or More)                  |                           |            |
| Create for P3                 | Reporting Period for the 04/07/2015 Municipal Election | n                         |            |
| First Name                    |                                                        |                           |            |
| Last Name or Business<br>Name |                                                        |                           |            |
| Street                        |                                                        |                           |            |
| City                          |                                                        |                           |            |
| State                         | Zip Code                                               |                           |            |
| Purpose of Expenditure        |                                                        |                           |            |
| Date Expended                 | O9/24/2014                                             |                           |            |
| Amount                        | \$ 0.00                                                |                           |            |
| Charitable Organization       |                                                        |                           |            |
| 1                             | Create and Return Create and Add Another Cancel        |                           |            |
| © 2014 - City of Colorado Sp  | rings - Campaign Finance For additi                    | onal help please read the | User Guide |

4) You will be taken back to the Create (Amend) Filing page, where you can click on the **Submit Filing** button or choose another Schedule to add to the filing.

| Document to Add                 | Schedule A-1: Itemized Contributions Statement (\$20 or More) | 2015 Municipal El | Upload Schedules |
|---------------------------------|---------------------------------------------------------------|-------------------|------------------|
| Document Type                   | Detail                                                        | Donor Name        |                  |
| Report of C&E                   | Report of Contributions and Expenditures                      |                   | Edit             |
| Schedule B Submit Filing Cancel | Schedule B: Itemized Expenditures Statement (\$20 or More)    | The Home Depot    | Edit   Delete    |

#### 8.4.2 Uploading Schedule B

1) Click on the **Upload Schedules** link on the Create Filings page.

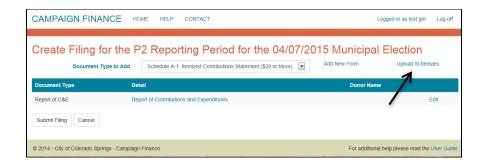

2) From the dropdown list, select Schedule B.

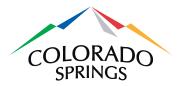

| CAMPAIGN FINA                         | NCE HOME HELP CONTACT                                                                                            | Logged in as test girl Log off                 |
|---------------------------------------|----------------------------------------------------------------------------------------------------|------------------------------------------------|
| Upload Sched<br>Document Type<br>File | Ule Data<br>Schedule B: Itemized Expenditures Statement (\$20 or More)  Browse Upload File Create Records Cancel |                                                |
| © 2014 - City of Colorado Spr         | ngs - Campaign Finance                                                                                           | For additional help please read the User Guide |

3) Click on the **Browse** button to find the correct file.

<u>Please note:</u> Only newer-format Microsoft Excel files (xlsx work, xls do not work) or comma delimited files can be uploaded. Google Docs cannot be used to upload. The data in the file must also be in the correct format for it to be uploaded. Data that is missing or invalid will appear on the page highlighted in red and will <u>not</u> upload into the Online Campaign Finance Filing System. For Schedule B the data file should have 12 columns, as described below:

- First name
- Last name (or company name)
- Address
- City
- State
- Zip code
- Purpose of Expenditure
- (blank column needed here for spacing)
- (blank column needed here for spacing)
- Date Expended
- Amount
- Charity Indicator (Y or N value only)

Column headings should not be in the file to upload – only the data itself. Keep in mind that the Charity Indicator is only applicable for a "final" filing and will be ignored otherwise.

4) After selecting the correct file to upload, click on the Upload File button. An example upload is shown below. Note the line highlighted in red; highlighted records will not be uploaded until they are corrected in the original file, and the file is uploaded again. Only those lines that are white will appear as Schedule B's.

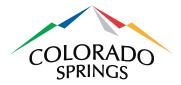

| Upload Schedule Data Document Type Schedule B: Itemized Expenditures Statement (\$20 or More) |           |                                  |                   |          |            |            |            |         |                      |
|-----------------------------------------------------------------------------------------------|-----------|----------------------------------|-------------------|----------|------------|------------|------------|---------|----------------------|
|                                                                                               | File      |                                  |                   | Browse   |            | Up         | load File  |         |                      |
| Name                                                                                          | Address   |                                  | Comment           | Employer | Occupation | Date       | Sum        | Charity | Error                |
| Dave Jones                                                                                    | 555 Main  | St, Denver, CO, 80113            | office supplies   |          |            | 06/26/2014 | \$550.00   |         |                      |
| Sue Smith                                                                                     | 180 Oak S | St, Colorado Springs, CO, 80909  | entertaninment    |          |            | 06/26/2014 | \$230.00   | Yes     |                      |
| Office Max Inc.                                                                               | 2030 Pow  | ers, Colorado Springs, CO, 80916 | office furniture  |          |            | 06/26/2014 | \$1,100.00 |         |                      |
| Dave Donaldson                                                                                | 1400 East | Ave, Denver, CO, 80113           | campaign supplies |          |            | 06/30/2014 | \$120.00   |         |                      |
| Joan Fraser                                                                                   | 2278 Dubl | in, Colorado Springs, CO, 80909  | entertaninment    |          |            | 06/30/2014 |            | Yes     | Missing Currency Val |
| 3 Margaritas Inc.                                                                             | 5766 Pow  | ers, Colorado Springs, CO, 80916 | food              |          |            | 06/30/2014 | \$300.00   |         | K                    |
|                                                                                               |           | Create Records Cancel            |                   |          |            |            |            |         |                      |

5) Click on the **Create Records** button to return to the Create (Amend) Filing page.

| Document to Add      | for the P3 Reporting Period for the 04/07                  | 2015 Municipal E<br>Add New Form | Election<br>Upload Schedules |
|----------------------|------------------------------------------------------------|----------------------------------|------------------------------|
| Document Type        | Detail                                                     | Donor Name                       |                              |
| Report of C&E        | Report of Contributions and Expenditures                   |                                  | Edit                         |
| Schedule B           | Schedule B: Itemized Expenditures Statement (\$20 or More) | Dave Jones                       | Edit   Delete                |
| Schedule B           | Schedule B: Itemized Expenditures Statement (\$20 or More) | Sue Smith                        | Edit   Delete                |
| Schedule B           | Schedule B: Itemized Expenditures Statement (\$20 or More) | Office Max Inc.                  | Edit   Delete                |
| Schedule B           | Schedule B: Itemized Expenditures Statement (\$20 or More) | Dave Donaldson                   | Edit   Delete                |
| Schedule B           | Schedule B: Itemized Expenditures Statement (\$20 or More) | 3 Margaritas Inc.                | Edit   Delete                |
| Submit Filing Cancel |                                                            |                                  |                              |

6) Click on the **Submit Filing** button if it is complete or continue adding other schedules.

#### 8.5 Schedule C: Loans

This schedule is used to report any loans taken out in support of the campaign. Although it is a single form, there are two pages to complete it. The second page (Endorser) is optional.

1) On the Create (Amend) Filing page, select Schedule C from the dropdown list and click on the **Add New Form** link.

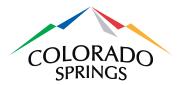

| CAMPAIGN FINA                   | NCE номе ни            | ELP CONTACT                |             | Lo                 | ogged in as test girl Log off   |
|---------------------------------|------------------------|----------------------------|-------------|--------------------|---------------------------------|
| Amend Filing for Election       | or the First F         | Report Reporting           | g Period fo | r the 11/04/2014 ( | Coordinated                     |
| Document to Add                 | Schedule C: Loans      |                            | •           | Add New Form       | Upload Schedules                |
| Document Type                   | Detail                 |                            |             | Donor Name         |                                 |
| Report of C&E                   | Report of Con          | ributions and Expenditures |             | ,                  | Edit                            |
| Submit Filing Cancel            |                        |                            |             |                    |                                 |
| © 2014 - City of Colorado Sprir | ngs - Campaign Finance |                            |             | For additional     | help please read the User Guide |

2) In the first field, Originator of Loan, select whether the loan is from an institution or a person. Complete the rest of the fields and click on the Create and Continue button. <u>Please note:</u> Only enter an amount in the Loan Amount Received this Reporting Period if a new or an additional loan amount was received this during this reporting period (do NOT enter a previous or an original amount of a loan amount received in this field).

| CAMPAIGN FINA                                  | ANCE HOME HELP CONTACT                      | Logged in as test girl Log off |
|------------------------------------------------|---------------------------------------------|--------------------------------|
| Schedule C: Loans                              |                                             |                                |
| Create for Firs                                | st Report Reporting Period for the 11/04/20 | 014 Coordinated Election       |
| Originator of Loan                             | Institution                                 |                                |
| Institution Name                               |                                             |                                |
| Street                                         |                                             |                                |
| City                                           |                                             |                                |
| State                                          | Zip Code                                    |                                |
| Original Amount of Loan                        | \$ 0.00                                     |                                |
| Interest Rate                                  | % 0.00                                      |                                |
| Loan Amount Received<br>this Reporting Period  | \$ 0.00                                     |                                |
| Principal Amount Paid<br>this Reporting Period | \$ 0.00                                     |                                |
| Interest Amount Paid<br>this Reporting Period  | \$ 0.00                                     |                                |
| Outstanding Balance                            | \$ 0.00                                     |                                |
| Date Loan Received                             | 6 09/24/2014                                |                                |
| Due Date for Final<br>Payment                  | B 09/24/2014                                |                                |
|                                                | Create and Continue Cancel                  |                                |

3) The next page provides the option to add an endorser for the loan, by clicking on the Add New Endorser link. If there isn't one, click on the Done button to return to the Create (Amend) Filing page.

| CAMPAIGN FINANCE                                                      | HOME            | HELP CONTACT   |                   | Logged in as test girl                | Log off    |
|-----------------------------------------------------------------------|-----------------|----------------|-------------------|---------------------------------------|------------|
| Schedule C: Loans - Endorse<br>Manage for First I<br>Add New Endorser |                 | Reporting Peri | od for the 11/04  | /2014 Coordinated Election            | n          |
| Full Name                                                             | Addre           | 255            | Amount Guaranteed |                                       |            |
| Done                                                                  |                 |                |                   |                                       |            |
| © 2014 - City of Colorado Springs - C                                 | ampaign Finance | 2              |                   | For additional help please read the U | lser Guide |

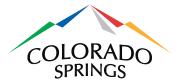

 If there is an endorser, complete the fields and click on the Create and Return button. Or, if there is more than one endorser for the loan, click on the Create and Add Another button.

| CAMPAIGN F       | FINANCE HOME HELP CONTAC       |                              | Logged in as test girl Log |
|------------------|--------------------------------|------------------------------|----------------------------|
| Schedule C: Loan | s - Endorsers                  |                              |                            |
| Manage fo        | r First Report Reporting F     | eriod for the 11/04/2014 Coo | ordinated Election         |
| Full Name        | Address                        | Amount Guaranteed            |                            |
| John Farmer      | 7600 Hwy 24, Falcon, CO, 80422 | \$5,000.00                   | Edit   Delete              |
| Done             |                                |                              |                            |
|                  |                                |                              |                            |

5) After adding an endorser, click on the **Done** button to return to the Create (Amend) Filing page.

| CAMPAIGN FINAI                  | NCE HOME HELP CONTACT                                                                                     |                                | Logged in as test girl Log off    |
|---------------------------------|----------------------------------------------------------------------------------------------------|--------------------------------|-----------------------------------|
| Amend Filing for Election       | or the First Report Reporting Period for<br>Schedule A-1: Itemized Contributions Statement (\$20 or More) | the 11/04/2014<br>Add New Form | Coordinated<br>Upload Schedules   |
| Document Type                   | Detail                                                                                                    | Donor Name                     |                                   |
| Report of C&E                   | Report of Contributions and Expenditures                                                                  |                                | Edit                              |
| Schedule C Submit Filing Cancel | Schedule C: Loans                                                                                         | Bank of Marvel                 | Edit   Delete                     |
| © 2014 - City of Colorado Sprir | ngs - Campaign Finance                                                                                    | For addition                   | al help please read the User Guid |

6) Click on the **Submit Filing** button if the filing is complete or continue adding other schedules.

#### 8.6 Schedule D-1: Returned Contributions

Schedule D-1 needs to be filed when contributions made to the campaign now need to be returned.

1) On the Create (Amend) Filing page, select Schedule D-1 from the dropdown list and click on the Add New Form link.

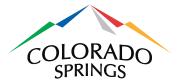

| CAMPAIGN FINAN                  | NCE HOME HELP CONTACT                   |                      | Lo               | gged in as test girl   | Log off    |
|---------------------------------|-----------------------------------------|----------------------|------------------|------------------------|------------|
| Amend Filing for Election       | or the First Report Repo                | rting Period for the | e 11/04/2014 (   | Coordinate             | d          |
| Document to Add                 | Schedule D-1: Returned Contributions    | •                    | Add New Form     | Upload Schedul         | les        |
| Document Type                   | Detail                                  |                      | Donor Name       |                        |            |
| Report of C&E                   | Report of Contributions and Expenditure | s                    |                  | E                      | dit        |
| Submit Filing Cancel            |                                         |                      |                  |                        |            |
| © 2014 - City of Colorado Sprin | igs - Campaign Finance                  |                      | For additional I | help please read the L | Jser Guide |

2) Complete the fields and click on the **Create and Return** button. Or, if additional contribution returns need to be filed, click on the **Create and Add Another** button.

| CAMPAIGN FINA                         | NCE HOME HELP CONTACT                                | Logged in as test girl         | Log off    |
|---------------------------------------|------------------------------------------------------|--------------------------------|------------|
| Schedule D-1: Returned                | d Contributions                                      |                                |            |
| Create for Firs                       | st Report Reporting Period for the 11/04/2014 Coordi | nated Election                 | 1          |
| First Name                            | 1                                                    |                                |            |
| Last Name or Business<br>Name         |                                                      |                                |            |
| Street                                |                                                      |                                |            |
| City                                  |                                                      |                                |            |
| State                                 | Zip Code                                             |                                |            |
| Purpose for Returning<br>Contribution |                                                      |                                |            |
| Date Accepted                         | D9/24/2014                                           |                                |            |
| Date Returned                         | ₿ 09/24/2014                                         |                                |            |
| Amount                                | \$ 0.00                                              |                                |            |
|                                       | Create and Return Create and Add Another Cancel      |                                |            |
| © 2014 - City of Colorado Spr         | rings - Campaign Finance For a                       | dditional help please read the | User Guide |

3) Click on the **Submit Filing** button if the filing is complete or continue adding other schedules.

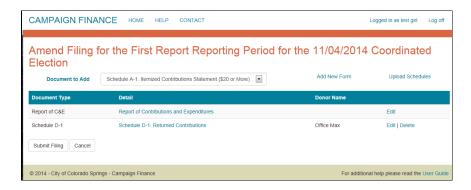

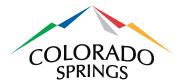

## 8.7 Schedule D-2: Returned Expenditures

Schedule D-2 needs to be filed when expenditures made on behalf of the campaign need to be returned.

1) On the Create (Amend) Filing page, select Schedule D-2 from the dropdown list and click on the Add New Form link.

| CAMPAIGN FINA                   | NCE HOME HELP CONTACT                    |              | Lo                            | gged in as test girl Log off    |
|---------------------------------|------------------------------------------|--------------|-------------------------------|---------------------------------|
| Amend Filing f                  | or the First Report Reportin             | g Period for | <sup>-</sup> the 11/04/2014 ( | Coordinated                     |
| Document to Add                 | Schedule D-2: Returned Expenditures      | •            | Add New Form                  | Upload Schedules                |
| Document Type                   | Detail                                   |              | Donor Name                    |                                 |
| Report of C&E                   | Report of Contributions and Expenditures |              |                               | Edit                            |
| Submit Filing Cancel            |                                          |              |                               |                                 |
| © 2014 - City of Colorado Sprir | igs - Campaign Finance                   |              | For additional I              | help please read the User Guide |

2) Complete the fields and click on the **Create and Return** button. Or, if additional contribution expenditures need to be filed, click on the **Create and Add Another** button.

| CAMPAIGN FINA                        | NCE HOME HELP CONTACT                           | Logged in as test girl Log off                 |
|--------------------------------------|-------------------------------------------------|------------------------------------------------|
| Schedule D-2: Returne                | d Expenditures                                  |                                                |
| Create for First                     | st Report Reporting Period for the 11/04/20     | 14 Coordinated Election                        |
| First Name                           | 1                                               |                                                |
| Last Name or Business<br>Name        |                                                 |                                                |
| Street                               |                                                 |                                                |
| City                                 |                                                 |                                                |
| State                                | Zip Code                                        |                                                |
| Purpose for Returning<br>Expenditure |                                                 |                                                |
| Date Accepted                        |                                                 |                                                |
| Date Returned                        | 6 09/24/2014                                    |                                                |
| Amount                               | \$ 0.00                                         |                                                |
|                                      | Create and Return Create and Add Another Cancel |                                                |
| © 2014 - City of Colorado Sp         | rings - Campaign Finance                        | For additional help please read the User Guide |

3) Click on the **Submit Filing** button if the filing is complete or continue adding other schedules.

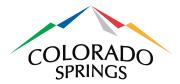

| CAMPAIGN FINA                     | NCE HOME HELP CONTACT                                                                                         | Logged in as test gir                                  | 1 Log off     |
|-----------------------------------|----------------------------------------------------------------------------------------------------|--------------------------------------------------------|---------------|
| Amend Filing t<br>Election        | for the First Report Reporting Period           Schedule A-1: Itemized Contributions Statement (\$20 or More) | for the 11/04/2014 Coordina<br>Add New Form Upload Sch |               |
| Document Type                     | Detail                                                                                                    | Donor Name                                             |               |
| Report of C&E                     | Report of Contributions and Expenditures                                                                      | Edit                                                   |               |
| Schedule D-2 Submit Filing Cancel | Schedule D-2: Returned Expenditures                                                                           | Men's Warehouse Edit   Delete                          | 9             |
| © 2014 - City of Colorado Spr     | ings - Campaign Finance                                                                                       | For additional help please read th                     | he User Guide |

## 8.8 Schedule E: Closeout Distributions

A Schedule E must be completed for final filings. The checkbox on the Report of Contributions and Expenditures page, **Is this the Final Filing?** must be checked before a Schedule E can be submitted.

Note that Schedule E should <u>not</u> be filed unless the remaining campaign balance is \$0 and the entire campaign is being permanently closed out. Please contact the City Clerk's Office at (719) 385-5901 or <u>CityClerk@coloradosprings.gov</u> for further clarification on when to file a Schedule E – Closeout Distributions form.

1) On the Create (Amend) Filing page, select Schedule E from the dropdown list and click on the **Add New Form** link.

| CAMPAIGN FINA                 | NCE HOME HELP CONTACT                                                |                   | Logged in as test girl Log off                 |
|-------------------------------|----------------------------------------------------------------------|-------------------|------------------------------------------------|
| Create Filing f               | or the P3 Reporting Period for<br>Schedule E. Closeout Distributions | the 04/07/2015 Mu | 1                                              |
| Document Type                 | Detail                                                               |                   | Donor Name                                     |
| Report of C&E                 | Report of Contributions and Expenditures                             |                   | Edit                                           |
| Submit Filing Cancel          |                                                                      |                   |                                                |
| © 2014 - City of Colorado Spr | ings - Campaign Finance                                              |                   | For additional help please read the User Guide |

2) Complete the fields and click on the **Create and Return** button.

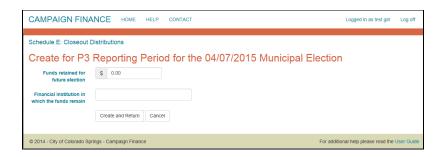

3) Click on the **Submit Filing** button if the filing is complete or continue adding other schedules.

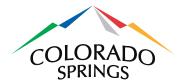

| CAMPAIGN FINA<br>Create Filing 1 | NCE HOME HELP CONTACT                    | Logged in as test gin Log off 7/2015 Municipal Election Add New Form Upload Schedules |
|----------------------------------|------------------------------------------|---------------------------------------------------------------------------------------|
| Document Type                    | Detail                                   | Donor Name                                                                            |
| Report of C&E                    | Report of Contributions and Expenditures | Edit                                                                                  |
| Schedule E Submit Filing Cancel  | Schedule E: Closeout Distributions       | Edit   Delete                                                                         |
| © 2014 - City of Colorado Spi    | ings - Campaign Finance                  | For additional help please read the User Guid                                         |

## 9 Amend a Filing

Filings may be amended at any time. However, amending a filing requires that all subsequently submitted filings be amended as well. For example, if a filing for the January reporting period is amended, the February, March, April and any subsequent reporting periods up to the current filing, will also need to be amended. Amending is very similar to creating an original filing.

1) Log in and click on the Manage Campaigns & Filings button on the Home page.

| CAMPAIGN FINANCE HOME HELP CONTACT                                                                                                    | Logged in as Sue Smith Log off                                  |
|----------------------------------------------------------------------------------------------------|-----------------------------------------------------------------|
| Welcome to the City of Colorado Springs Campaign Finance Application                                                                                                    |                                                                 |
| The City of Colorado Springs requires disclosure of information relating to campaign finance. Candidates, candidate com<br>the disclosure statements. See City Code sections 5.2.201 through section 5.2.211 for more detailed information.                                                                                                    | mittees, issue committees, and political committees must file   |
| There are no limits on the amount of contributions to a candidate or committee. However, all contribution sources for can<br>committees are required to disclose periodically a "Report of Contributions and Expenditures."                                                                                                    | didates, candidate committees, political committees, and issue  |
| The threshold that triggers the requirement to file is very low. Once a candidate or a committee has expenditures OR rec<br>is required for ALL reporting periods. Later reporting periods may not have any expenditures or receipts, but reporting is<br>\$200. Once reporting is required, candidates and committees must report all contributions and expenditures. Contribution<br>Specific information about each contributor must be reported. Loans must also be reported. | still required. The threshold for issue committees is higher at |
| If you are not sure whether a contribution must be reported, it is advisable to report it. There is no harm in over reporting.                                                                                                    |                                                                 |
| Current election information is available at http://coloradosprings.gov/election/                                                                                                    |                                                                 |
| Campaign Maintenance                                                                                                    |                                                                 |
| -<br>Request Campaign Associations                                                                                                    |                                                                 |
| Manage Campaigns & Filings                                                                                                    |                                                                 |
| Public/Media                                                                                                    |                                                                 |
| Sign-up for Email Notifications                                                                                                    |                                                                 |
| Reports and Data                                                                                                    |                                                                 |
| Search Filings and Download Filing Data                                                                                                    |                                                                 |
| © 2014 - City of Colorado Springs - Campaign Finance                                                                                                    | For additional help please read the User Guide                  |

2) On the Manage Campaign Profiles page, click on the **Filings** link.

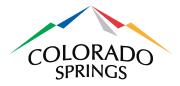

| CAMPAIGN FINAN                   | ICE HOME HELP (       | CONTACT       |                                | Log         | ged in as Sue Smith Log of |
|----------------------------------|-----------------------|---------------|--------------------------------|-------------|----------------------------|
| Manage Campa                     | aign Profiles         |               |                                |             |                            |
| Election                         | Name                  | Туре          | Race/Ballot Item               | Status      |                            |
| 10/17/2014 Special               | Peter Parker          | Candidate     | city clerk                     | Open        | Edit   Filings             |
| 09/30/2014 Municipal             | Bruce Wayne           | Candidate     | Mayor                          | Transferred |                            |
| 10/17/2014 Special               | Green Lantern         | Candidate     | city clerk                     | Open        | Edit   Filings             |
|                                  |                       |               |                                |             | K                          |
| © 2014 - City of Colorado Spring | is - Campaign Finance | For additiona | I help please read the User Gu |             |                            |

3) On the Manage Filings page, click on the **Amend** link.

| CAMPAIGN FIN                                   | ANCE           | HOME HELP        | CONTACT     |           |            |              | Logged in a            | s Sue Smith Log off     |  |
|------------------------------------------------|----------------|------------------|-------------|-----------|------------|--------------|------------------------|-------------------------|--|
| Manage Filings for 10/17/2014 Special Election |                |                  |             |           |            |              |                        |                         |  |
| Candidate/Committee                            | Туре           | Reporting Period | Filing Type | Status    | Created By | Submitted By | Submitted              |                         |  |
| Green Lantern                                  | Candidate      | Four             | Regular     | Due       |            |              |                        |                         |  |
| Green Lantern                                  | Candidate      | Three            | Regular     | Due       |            |              |                        |                         |  |
| Green Lantern                                  | Candidate      | Two              | Regular     | Due       |            |              |                        | Start                   |  |
| Green Lantern                                  | Candidate      | One              | Regular     | Submitted | Karen Page | Sue Smith    | 09/29/2014 02:07 PM    | Amend   View Filing     |  |
| © 2014 - City of Colorado S                    | Springs - Camp | aign Finance     |             |           |            |              | For additional help pl | lease read the User Gui |  |

4) You will be asked if you are sure you want to amend the filing. Click on the **Amend** link.

| CAMPAIGN FINA                               | NCE HOME HELP           | CONTACT Logged in as Sue Smith                    | Log off    |  |  |  |  |  |
|---------------------------------------------|-------------------------|---------------------------------------------------|------------|--|--|--|--|--|
| Amend Filing                                | for the One Rep         | orting Period for the 10/17/2014 Special Election |            |  |  |  |  |  |
| Document Type                               | Detail                  | Donor Name                                        |            |  |  |  |  |  |
| Report of C&E                               | Report of Contribu      | utions and Expenditures                           |            |  |  |  |  |  |
| Are you sure you wish to AMEND this filing? |                         |                                                   |            |  |  |  |  |  |
| © 2014 - City of Colorado Spr               | ings - Campaign Finance | For additional help please read the               | User Guide |  |  |  |  |  |

5) On the Amend Filing page, click on the **Edit** link to edit the report of Contributions and Expenditures, or add additional schedules as necessary. Click on the **Submit Filing** button when finished or click on the **Cancel** button to return to the Manage Filing page.

| CAMPAIGN FINA                                                                                      | NCE HOME HELP CONTACT                                                                                    | Logged in as Sue Smith Log off                             |  |  |  |
|----------------------------------------------------------------------------------------------------|----------------------------------------------------------------------------------------------------|------------------------------------------------------------|--|--|--|
| Amend Filing                                                                                       | for the One Reporting Period for the 10<br>Schedule A-1: Itemized Contributions Statement (\$20 or More) | /17/2014 Special Election<br>Add New Form Upload Schedules |  |  |  |
| Document Type                                                                                      | Detail                                                                                                   | Donor Name                                                 |  |  |  |
| Report of C&E                                                                                      | Report of Contributions and Expenditures                                                                 | Edit                                                       |  |  |  |
| Submit Filing Cancel                                                                               |                                                                                                    |                                                            |  |  |  |
| © 2014 - City of Colorado Springs - Campaign Finance For additional help please read the User Guid |                                                                                                    |                                                            |  |  |  |

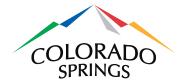

## **10** E-mail Notifications

The Campaign Finance Online System has two types of email notifications: emails automatically generated by the system and emails that users can sign up for.

## 10.1 Signing-up for Email Notifications

E-filers can sign up to receive emails when changes are made to either elections or campaigns. Logging in is not necessary to sign up for notifications. However, the user will need a valid email address.

1) On the Home page, click on the **Sign-up for Email Notifications** button.

| CAMPAIGN FINANCE HOME HELP CONTACT                                                                                                    | Register       | Log in     |
|----------------------------------------------------------------------------------------------------|----------------|------------|
|                                                                                                    |                |            |
| Welcome to the City of Colorado Springs Campaign Finance Application                                                                                                    |                |            |
| The City of Colorado Springs requires disclosure of information relating to campaign finance. Candidates, candidate committees, issue committees, and politica the disclosure statements. See City Code sections 5.2.201 through section 5.2.211 for more detailed information.                                                                                                    | I committees r | nust file  |
| There are no limits on the amount of contributions to a candidate or committee. However, all contribution sources for candidates, candidate committees, politica<br>committees are required to disclose periodically a "Report of Contributions and Expenditures."                                                                                                    | I committees,  | and issue  |
| The threshold that triggers the requirement to file is very low. Once a candidate or a committee has expenditures OR receipts of \$20 dollars or more during the<br>is required for ALL reporting periods. Later reporting periods may not have any expenditures or receipts, but reporting is still required. The threshold for issue or<br>\$200. Once reporting is required, candidates and committees must report all contributions and expenditures. Contributions and expenditures of \$20 or greater re<br>Specific information about each contributor must be reported. Loans must also be reported. | ommittees is h | igher at   |
| If you are not sure whether a contribution must be reported, it is advisable to report it. There is no harm in over reporting.                                                                                                    |                |            |
| Current election information is available at http://coloradosprings.gov/election/                                                                                                    |                |            |
| Public/Media                                                                                                    |                |            |
| Sign-up for Email Notifications                                                                                                    |                |            |
| Reports and Data                                                                                                    |                |            |
| Search Filings and Download Filing Data                                                                                                    |                |            |
| © 2014 - City of Colorado Springs - Campaign Finance For additional help ple                                                                                                    | ase read the l | Jser Guide |

2) Select the election you want to receive notifications about from the dropdown list and enter your email address. Check the boxes for the notifications you wish to receive. Click on the **Update Notifications** button.

| CAMPAIGN FINA                | NCE HOME HELP CONTACT                                                                              | Register                          | Log in     |
|------------------------------|----------------------------------------------------------------------------------------------------|-----------------------------------|------------|
| Manage Emai                  | I Notifications                                                                                    |                                   |            |
| To sign up for notificat     | ions enter your email address and check the notifications you wish to receive.                     |                                   |            |
| To unsubscribe from n        | otifications just enter your email address and clear any notification you do not want to receieve. |                                   |            |
| Election                     | 01/01/2014 Special                                                                                 |                                   |            |
| Email Address                | 2                                                                                                  |                                   |            |
| Notifications To Add         |                                                                                                    |                                   |            |
|                              | Campaign Details have Updated                                                                      |                                   |            |
|                              | Election Details have Updated                                                                      |                                   |            |
|                              | Update Notifications Cancel                                                                        |                                   |            |
| © 2014 - City of Colorado Sp | ings - Campaign Finance For a                                                                      | additional help please read the L | lser Guide |

3) You will receive an email with a verification link, at the address provided.

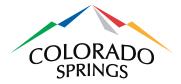

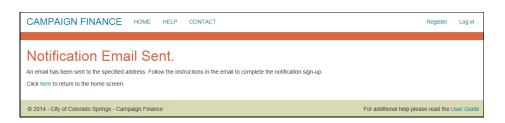

- 4) Campaign Detail notifications include:
  - Any changes made to the campaign addresses, website, email, phone or financial institution
  - When a campaign has filed a new or amended electronic filing
  - When the City Clerk's Office has posted a paper filing for a campaign
- 5) Election Detail notifications include:
  - New campaigns added to an election

#### **10.2** Automatic Email Notifications

E-mail notifications are automatically generated and sent to an E-filer under several circumstances:

- When a election filing period starts
- When it is the last day of the filing period
- When a filing is considered late

## **11** Search Filings and Download Filing Data

Past filings can be searched using a number of different parameters. It is not necessary to register in the system to perform searches.

#### 11.1 Search and Download

1) On the Home page, click on the **Search Filings and Download Filing Data** button.

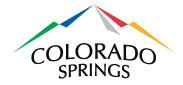

| CAMPAIGN FINANCE HOME HELP CONTACT                                                                                                    | Register       | Log in     |
|----------------------------------------------------------------------------------------------------|----------------|------------|
|                                                                                                    |                |            |
| Welcome to the City of Colorado Springs Campaign Finance Application                                                                                                    |                |            |
| The City of Colorado Springs requires disclosure of information relating to campaign finance. Candidates, candidate committees, issue committees, and political the disclosure statements. See City Code sections 52.201 through section 52.211 for more detailed information.                                                                                                    | committees n   | nust file  |
| There are no limits on the amount of contributions to a candidate or committee. However, all contribution sources for candidates, candidate committees, political committees are required to disclose periodically a "Report of Contributions and Expenditures."                                                                                                    | committees, a  | and issue  |
| The threshold that triggers the requirement to file is very low. Once a candidate or a committee has expenditures OR receipts of \$20 dollars or more during the el<br>is required for ALL reporting periods. Later reporting periods may not have any expenditures or receipts, but reporting is still required. The threshold for issue con<br>\$200. Once reporting is required, candidates and committees must report all contributions and expenditures. Contributions and expenditures of \$20 or greater mu<br>Specific information about each contributor must be reported. Loans must also be reported. | nmittees is hi | gher at    |
| If you are not sure whether a contribution must be reported, it is advisable to report it. There is no harm in over reporting.                                                                                                    |                |            |
| Current election information is available at http://coloradosprings.gov/election/                                                                                                    |                |            |
| Public/Media                                                                                                    |                |            |
| Sign-up for Email Notifications                                                                                                    |                |            |
| Reports and Data                                                                                                    |                |            |
| Search Filings and Download Filing Data                                                                                                    |                |            |
| © 2014 - City of Colorado Springs - Campaign Finance For additional help please                                                                                                    | se read the U  | lser Guide |

2) On the Reports and Data page, select at least one item to search for. The search can be narrowed by selecting more than one item. Then click on the **Search** button.

| CAMPAIGN FINA                 | NCE [TEST] HOME          | HELP | CONTACT                  | Register       | Log in     |
|-------------------------------|--------------------------|------|--------------------------|----------------|------------|
| Reports and D                 |                          |      |                          |                |            |
| Election                      | 10/17/2014 Special       | ×    |                          |                |            |
| Candidate                     |                          | •    |                          |                |            |
| Committee                     |                          | •    |                          |                |            |
| Ballot Item/Race              |                          | •    |                          |                |            |
|                               | Search                   |      |                          |                |            |
| © 2014 - City of Colorado Spi | rings - Campaign Finance |      | For additional help plea | ase read the U | lser Guide |

3) In the example below, some filings are shown with a checkbox to the left. Those are the filings for which there is electronic data to download (i.e. Schedule A-1, Schedule A-2 or Schedule B). Those without are either filings submitted on paper or electronic filings without a Schedule A-1, A-2 or B.

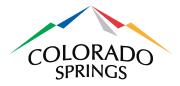

| eports and D              | ata                   |                     |                     |                |                  |                     |                  |                |
|---------------------------|-----------------------|---------------------|---------------------|----------------|------------------|---------------------|------------------|----------------|
| Select at least one item  | to search for:        |                     |                     |                |                  |                     |                  |                |
| Election                  |                       | •                   |                     |                |                  |                     |                  |                |
| Candidate                 |                       |                     |                     |                |                  |                     |                  |                |
| Committee                 |                       | •                   |                     |                |                  |                     |                  |                |
| Ballot Item/Race          |                       | •                   |                     |                |                  |                     |                  |                |
|                           | Se                    | arch                |                     |                |                  |                     |                  |                |
| Candidate/Committee       | Election              | Ballot<br>Item/Race | Reporting<br>Period | Filing<br>Type | Filing<br>Status | Beginning<br>Amount | Ending<br>Amount |                |
| Green Lantern             | 10/17/2014<br>Special | city clerk Race     | One                 | Regular        | Submitted        | \$5,000.00          | \$7,600.00       | View<br>Filing |
| Green Lantern             | 10/17/2014<br>Special | city clerk Race     | Two                 | Final          | Submitted        | \$7,600.00          | \$0.00           | View<br>Filing |
| Green Lantern             | 10/17/2014<br>Special | city clerk Race     | One                 | Amended        | Submitted        | \$7,283.46          | \$7,283.46       | View<br>Filing |
|                           | 10/17/2014<br>Special | city clerk Race     | One                 | Amended        | Submitted        | \$0.00              | \$3,003.00       | View<br>Filing |
| Peter Parker              |                       |                     | Two                 | Amended        | Submitted        | \$3,003.00          | \$2,585.00       | View<br>Filing |
| Peter Parker Peter Parker | 10/17/2014<br>Special | city clerk Race     |                     |                |                  |                     |                  |                |

4) To download the filing data, check the boxes next to the line item you want, and click on the Download Data button. You will be prompted to either open or save the file. Contents are downloaded to an Excel spreadsheet, without column headings, in the order listed in the above sections for the specific Schedule uploads. <u>Note that only Schedules A-1, A-2 and B can be uploaded or downloaded.</u>

For example, if the filing contains a Schedule A-1, the download will look like the following:

|   | Α                                                               | В       | С                 | D      | E  | F     | G      | Н           | 1            | J         | К   | L   |
|---|-----------------------------------------------------------------|---------|-------------------|--------|----|-------|--------|-------------|--------------|-----------|-----|-----|
| 1 | 1 Schedule A-1: Itemized Contributions Statement (\$20 or More) |         |                   |        |    |       |        |             |              |           |     |     |
| 2 | J. Jonah                                                        | Jameson | 3550 Colorado Ave | Denver | со | 80114 | credit | Daily Bugle | Chief Editor | 8/20/2014 | 700 | 500 |
| 3 |                                                                 |         |                   |        |    |       |        |             |              |           |     |     |
| 4 |                                                                 |         |                   |        |    |       |        |             |              |           |     |     |

Note that the Schedule A-1 columns are arranged in the following order:

- First name
- Last name (or company name)
- Address
- City
- State
- Zip code
- Description
- Employer

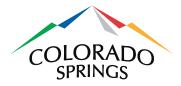

- Occupation
- Date accepted
- Aggregate amount this election cycle
- Contribution amount this reporting period

If the filing contains a Schedule A-2, the download will look like the following:

|   | А                                                       | В          | С               | D                | Е  | F     | G                 | Н | 1 | J          | K   | L  |
|---|---------------------------------------------------------|------------|-----------------|------------------|----|-------|-------------------|---|---|------------|-----|----|
| 1 | 1 Schedule A-2: Statement of Non-Monetary Contributions |            |                 |                  |    |       |                   |   |   |            |     |    |
| 2 |                                                         | CSI Logic. | 2014 E Omaha Rd | Colorado Springs | со | 80908 | Campaign website. |   |   | 10/24/2014 | 150 | 50 |
| 3 |                                                         |            |                 |                  |    |       |                   |   |   |            |     |    |

Note that the Schedule A-2 columns are arranged in the following order:

- First name
- Last name (or company name)
- Address
- City
- State
- Zip code
- Description
- Employer
- Occupation
- Date provided
- Aggregate amount
- Fair Market Value

|   | A1            | ✓ _ f <sub>x</sub> Schedu        | ile B: Itemized Expen | ditures Statement (\$ | 20 or Mo | ore)  |                      |           |       |       |
|---|---------------|----------------------------------|-----------------------|-----------------------|----------|-------|----------------------|-----------|-------|-------|
|   | Α             | В                                | С                     | D                     | E        | F     | G                    | н         | 1     | J     |
| 1 | Schedule B: I | temized Expenditures Stateme     | ent (\$20 or More)    |                       |          |       |                      |           |       |       |
| 2 |               | <b>Rocky Mountain Promotions</b> | 308 N. Tejon          | Colorado Springs      | со       | 80903 | campaign advertising | 9/19/2014 | 11218 | FALSE |
| 3 |               |                                  |                       |                       |          |       |                      |           |       |       |
| 4 |               |                                  |                       |                       |          |       |                      |           |       |       |

If the filing contains a Schedule B – Itemized expenditures Statement (\$20 or more), the columns are arranged in the following order:

- First name
- Last name (or company name)
- Address
- City
- State
- Zip code
- Purpose of Expenditure
- (blank column needed here for spacing)

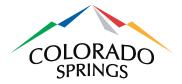

- (blank column needed here for spacing)
- Date Expended
- Amount
- Charitable Contribution Indicator (true or false value will appear)

The download file may be saved for future reference. When you close the file, you will return to the Reports and Data page.

#### 11.2 View Campaign Information

1) After performing a search for filing records, click on the name of the candidate or committee to view the campaign information.

| CA | MPAIGN FINA              | NCE [TES              |                          | CONTACT             |                |                  |                     | Logged in as Bob Jones | Lo            |
|----|--------------------------|-----------------------|--------------------------|---------------------|----------------|------------------|---------------------|------------------------|---------------|
| Re | eports and D             | ata                   |                          |                     |                |                  |                     |                        |               |
| ;  | Select at least one item | to search for:        |                          |                     |                |                  |                     |                        |               |
|    | Election                 | 10/17/2014 Sp         | ecial                    |                     |                |                  |                     |                        |               |
|    | Candidate                |                       |                          |                     |                |                  |                     |                        |               |
|    | Committee                |                       |                          |                     |                |                  |                     |                        |               |
|    | Ballot Item/Race         |                       | •                        |                     |                |                  |                     |                        |               |
|    |                          | Se                    | earch                    |                     |                |                  |                     |                        |               |
|    | Candidate/Committee      | Election              | Ballot Item/Race         | Reporting<br>Period | Filing<br>Type | Filing<br>Status | Beginning<br>Amount | Ending<br>Amount       |               |
|    | George Lucas             | 10/17/2014<br>Special | At-Large Council<br>Race | One                 | Regular        | Submitted        | \$5,000.00          | \$7,600.00             | Vie<br>Filir  |
|    | George Lucas             | 10/17/2014<br>Special | At-Large Council<br>Race | Two                 | Final          | Submitted        | \$7,600.00          | \$0.00                 | Vie<br>Filir  |
|    | George Lucas             | 10/17/2014<br>Special | At-Large Council<br>Race | One                 | Amended        | Submitted        | \$7,283.46          | \$7,283.46             | Viev<br>Filin |
|    | Peter Parker             | 10/17/2014<br>Special | At-Large Council<br>Race | One                 | Amended        | Submitted        | \$0.00              | \$3,003.00             | Vie<br>Filir  |
| 1  | Peter Parker             | 10/17/2014<br>Special | At-Large Council<br>Race | Two                 | Amended        | Submitted        | \$3,003.00          | \$2,585.00             | Viev          |

2) You will be taken to the Campaign Information page, which is view-only.

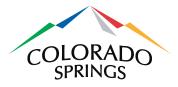

| CAMPAIGN FIN              | ANCE [TES          | ST] HOME             | HELP      | CONTACT        |   | Logged in as Bob Jones             | L     |
|---------------------------|--------------------|----------------------|-----------|----------------|---|------------------------------------|-------|
|                           |                    |                      |           |                |   |                                    |       |
| ampaign Inf               | formatior          | n                    |           |                |   |                                    |       |
| Election                  | 10/17/2014 Spe     | cial                 |           |                |   |                                    |       |
| Туре                      | Candidate          |                      |           |                |   |                                    |       |
| Name                      | George Lucas       |                      |           |                |   |                                    |       |
| Race/Ballot Item          | At-Large Counc     | 11                   |           |                |   |                                    |       |
| Addresses                 |                    |                      |           |                |   |                                    |       |
| Campaign Address          |                    |                      |           |                |   |                                    |       |
| Skywalker Ranch Rd        |                    |                      |           |                |   |                                    |       |
| Nicasio, CA, 94946        |                    |                      |           |                |   |                                    |       |
| Mailing Address           |                    |                      |           |                |   |                                    |       |
| PO Box C3P0               |                    |                      |           |                |   |                                    |       |
| Novato, CA, 94948         |                    |                      |           |                |   |                                    |       |
| Contact Information       |                    |                      |           |                |   |                                    |       |
| Campaign Web Site Add     | dress              | http://http://lucasf | ilm.com/s | kywalker-ranch |   |                                    |       |
| Campaign Contact Ema      | il i               | george@lucasfiln     | n.com     |                |   |                                    |       |
| Campaign Contact Pho      | ne                 | 719-385-5113         |           |                |   |                                    |       |
| Financial Institution A   | Address            |                      |           |                |   |                                    |       |
| Mountain View Bank        |                    |                      |           |                |   |                                    |       |
| 24 S Weber St             |                    |                      |           |                |   |                                    |       |
| Colorado Springs, CO, 80  | 0903               |                      |           |                |   |                                    |       |
|                           |                    |                      |           |                |   |                                    |       |
| 2015 - City of Colorado S | Springs - Campaign | Finance              |           |                | - | or additional help please read the | Linor |